#### **ش**

الشبكات محدد موقع شبكة Wi-Fi catcher ، نظرة عامة، المفتاح اللاسلكي، توصيل،

#### **ط**

الطاقة استكشاف الأخطاء وإصلاحها، حالات مصابيح الطاقة،

#### **ع**

علامة الخدمة،

#### **ك**

الكمبيوتر المواصفات،

#### **م**

المشكلات استعادة إلى الحالة السابقة، معالج نقل الملفات والإعدادات، المعالجات معالج نقل الملفات والإعدادات، معالج توافق البرامج، المعلومات التنظيمية، المعلومات الخاصة بالهندسة البشرية، معلومات الأمان، معلومات الضمان،

معلومات الدعم، ملصق ترخيص Windows، منظر أمامي، منظر خلفي، منظر أمامي، خلفي،

### **ن**

المواصفات،

نظام التشغيل مفتاح المنتج، إعادة التثبيت، الوسائط، 59، استعادة النسخ الأصلية للبيانات من Dell، استعادة النظام، نقل المعلومات إلى كمبيوتر جديد، 18

#### **و**

الوثائق، دليل الخدمة، ،Dell Technology دليل وسائط برامج التشغيل والأدوات المساعدة، 53، 69 ،Dell Diagnostics الوسائط نظام التشغيل، برامج التشغيل والأدوات المساعدة،

استكشاف الأخطاء وإصلاحها، مصابيح الطاقة، أعطال البرامج، الذاكر ة، 47 البرامج، الطاقة، الشاشة الزرقاء، الكمبيوتر لا يستجيب، استعادة إلى الحالة السابقة، ،Dell Diagnostics تلميحات، توافق البرامج ونظام Windows، حالات مصابيح الطاقة، رسائل الخطأ،

#### **د**

التشخيصات

،Dell

توصيل

التوصيل

مصابيح الطاقة، أآواد صوت التنبيه،

أجهزة 1394 IEEE، أجهزة USB، الشبكة، آابل الشبكة،

محول التيار المتردد،

(EULA) اتفاقية ترخيص المستخدم

الدعم، إقليمي، الاتصال بشرآة Dell، الدعم الفني وخدمة العملاء، ،DellConnect خدمات عبر الإنترنت، ،Dell Technology دليل دليل الخدمة،

#### **ذ**

الذاكر ة استكشاف الأخطاء وإصلاحها،

#### **ر**

رسائل الخطأ مصابيح الطاقة، أآواد صوت التنبيه، رمز الخدمة السريعة،

- **ب** البنود والشروط، البحث عن المعلومات، برامج التشغيل، وسائط برامج التشغيل والأدوات المساعدة، إعادة التثبيت، التعريف، العودة إلى إصدار سابق، البرامج إعادة التثبيت، التحديثات،
	- استكشاف الأخطاء وإصلاحها، برامج مشكلات، برنامج نظام الكمبيوتر المحمول،

#### **ت**

- التحديثات البرامج والأجهزة،
	- **72** | فهرس

# **فهرس**

#### **D**

Dell Diagnostics بدء التشغيل من وسائط برامج التشغيل والأدوات المساعدة، بدء التشغيل من القرص الصلب، ،Dell Diagnostics Dell الدعم الفني وخدمة العملاء، أداة الدعم المساعدة، الاتصال، ،61 استعادة النسخ الأصلية للبيانات، تحديثات البرامج، خدمة التحديث الفني، ،DellConnect

#### **S**

،S.M.A.R.T

#### **W**

Windows Vista  
\n
$$
48
$$
  
\n $48$   
\n $|$ gliči (líjújú: 70  
\n $|$ gliči (líjújú: 70  
\n $|$ lájújí (lájú) (lájú)

Windows XP معالج نقل الملفات والإعدادات، إعداد اتصال الإنترنت، العودة إلى الإصدار السابق من برنامج تشغيل الجهاز، استعادة النظام، استعادة برنامج تشغيل الجهاز،

### **أ**

أرقام الهاتف، إعادة تثبيت XP Windows، إعادة تثبيت البرامج، برامج التشغيل والأدوات المساعدة، الإعداد الإنترنت، الإعداد السريع، الكمبيوتر، أآواد صوت التنبيه، الإنترنت محدد موقع شبكة Wi-Fi catcher ، المفتاح اللاسلكي، الإعداد، الاتصال، الاتصال بشرآة Dell، ،61 الاتصال الإنترنت، استعادة النسخ الأصلية للبيانات من Dell، استعادة النسخ الأصلية للبيانات، استعادة النظام، تمكين،

فهرس |

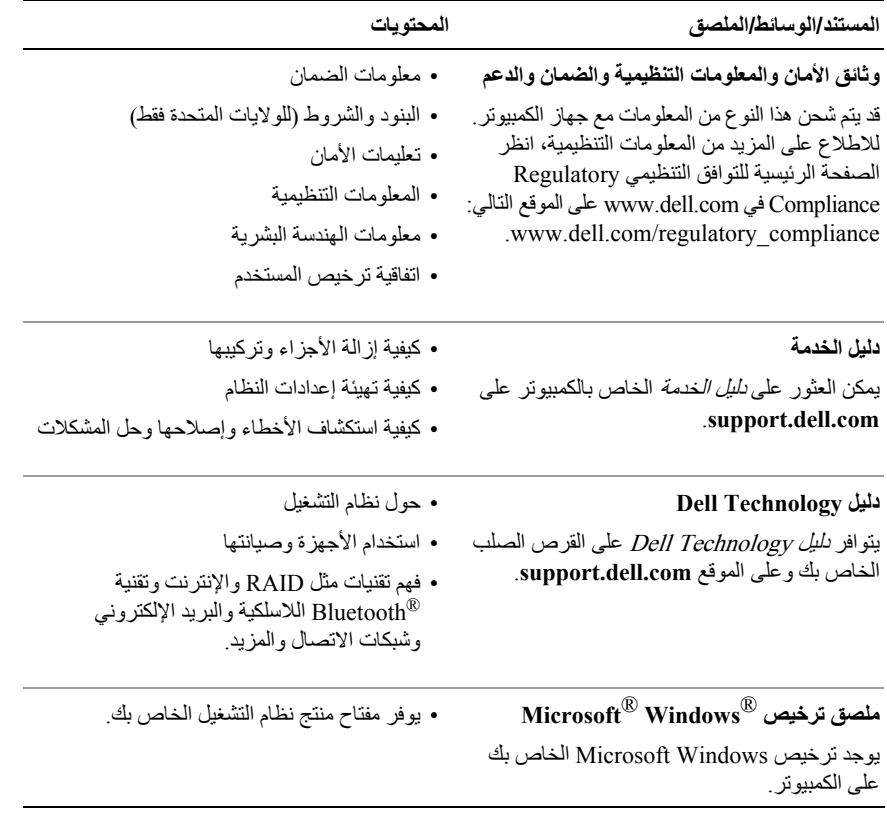

**7**

## **البحث عن المعلومات**

المساعدة) في قرص مضغوط أو قرص DVD والتي قد

يتم شحنها مع الكمبيوتر.

**ملاحظة:** قد تكون بعض المزايا أو الوسائط اختيارية، وقد لا يتم شحنها مع الكمبيوتر الخاص بك. وقد لا تتوافر بعض المزايا أو الوسائط في بلدان معينة.

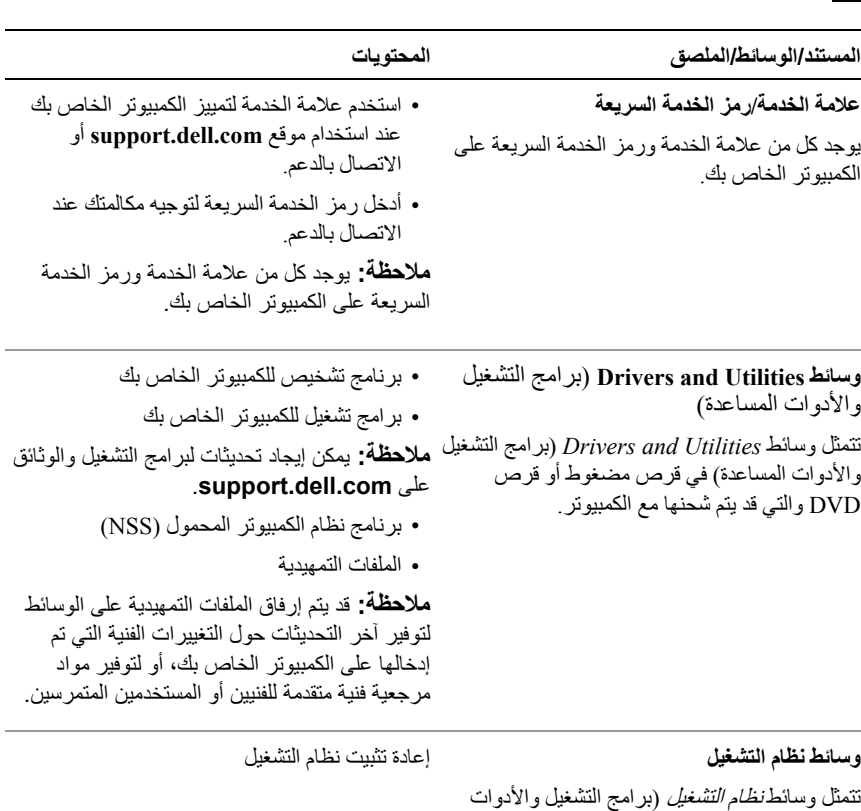

**ملاحظة:** قد يتم شحن معلومات أخرى مع الكمبيوتر الخاص بك.

البحث عن المعلومات | **69**

## **الاتصال بشرآة Dell**

بالنسبة للعملاء في الولايات المتحدة الأمريكية، يرجى الاتصال على DELL-WWW800- .(800-999-3355)

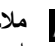

**ملاحظة:** إذا لم يكن لديك اتصال نشط بالإنترنت، فيمكنك العثور على معلومات الاتصال على فاتورة الشراء أو إيصال الشحن أو الفاتورة أو آتالوج منتج Dell.

توفر Dell العديد من خيارات الخدمة والدعم القائمة على التليفون والإنترنت. وتختلف حالة التوافر وفقاً للدولة والمنتج، وقد لا تتوافر بعض الخدمات في منطقتك. للاتصال بشرآة Dell للوصول بقسم المبيعات أو الدعم الفني أو مشكلات خدمة العملاء:

- **1** قم بزيارة **com.dell.support** وتحديد دولتك أو منطقتك في القائمة المنسدلة **A Choose Region/Country**) اختر دولة/منطقة) أسفل الصفحة.
- **2** انقر فوق **Us Contact**) الاتصال بنا) على الجانب الأيسر من الصفحة وحدد الخدمة الملائمة أو ارتباط الدعم وفقًا لاحتياجاتك.
	- **3** اختر وسيلة الاتصال بشرآة Dell الملائمة لك.

**قائمة تدقيق التشخيص** الاسم: التاريخ: العنوان: رقم الهاتف: علامة الخدمة (شريط الرموز الموجود على الجزء الخلفي أو أسفل الكمبيوتر): رمز الخدمة السريعة: رقم تخويل المواد المرتجعة (إذا ما تم الحصول عليه من فني دعم Dell(: نظام التشغيل وإصداره: الأجهزة: بطاقات التمديد: هل أنت متصل بشبكة؟ نعم لا الشبكة والإصدار ومحول الشبكة: البرامج والإصدارات: راجع وثائق نظام التشغيل الخاص بك لتحديد محتويات ملفات بدء تشغيل النظام. إذا آان الكمبيوتر متصلاً بطابعة، فقم بطباعة كل ملف. أو قم بتسجيل محتويات كل ملف قبل الاتصال بـ Dell.

رسالة الخطأ، أو كود التنبيه الصوتي، أو كود التشخيص:

وصف المشكلة وإجراءات استكشاف الأخطاء وإصلاحها التي قمت بها:

**66** | الوصول إلى التعليمات

## **قبل الاتصال**

**ملاحظة:** يجب أن يكون رمز الخدمة السريعة في متناول يدك عندما تقوم بالاتصال. يساعد الرمز نظام هاتف الدعم المؤتمت الخاص بـ Dell على توجيه مكالمتك بشكل أآثر فعالية. قد تتم مطالبتك أيضاً بإدخال علامة الخدمة (الموجودة على الجزء الخلفي أو أسفل الكمبيوتر).

تذآر أن تقوم باستكمال قائمة تدقيق التشخيص (انظر "قائمة تدقيق التشخيص" في صفحة 66) قم بتشغيل الجهاز إن أمكن قبل الاتصال بشركة Dell للحصول على المساعدة وقم بإجراء الاتصال من هاتف قريب من الكمبيوتر ٍ قد يُطلب منك كتابة بعض الأوامر على لوحة المفاتيح، وإعداد معلومات مفصلة أثناء العمليات، أو محاولة اتخاذ خطوات أخرى لاستكشاف الأخطاء وإصلاحها، والتي لا يمكن إجراؤها إلا على الكمبيوتر ذاته. تأآد من وجود وثائق الكمبيوتر في متناول يدك.

**تنبيه: قبل العمل داخل الكمبيوتر، اتبع إرشادات الأمان الموجودة في الوثائق الواردة مع الكمبيوتر.**

## **مشكلات خاصة بطلبك**

إذا آان لديك أية مشكلة بشأن طلبك، مثل أجزاء مفقودة أو أجزاء خطأ أو فاتورة غير صحيحة، فاتصل بـ Dell للحصول على مساعدة العملاء. يجب أن تكون الفاتورة أو إيصال الشحن في متناول يديك عندما تقوم بالاتصال. للتعرف على رقم الهاتف الذي يمكنك الاتصال به من منطقتك، انظر "الاتصال بشركة Dell" في صفحة 67.

## **معلومات المنتج**

إذا آنت في حاجة لمعلومات حول المنتجات الإضافية المتاحة من Dell، أو إذا آنت ترغب في إرسال طلب، فقم بزيارة موقع Dell عبر الإنترنت على **com.dell.www**. للتعرف على رقم الهاتف الذي يمكنك الاتصال به من منطقتك أو للتحدث إلى أحد متخصصي المبيعات، انظر "الاتصال بشرآة Dell "في صفحة .67

## **إرجاع المكونات بغرض الإصلاح بموجب الضمان أو بغرض رد الثمن**

يجب إعداد كل المكونات التي سيتم إرجاعها سواء للإصلاح أو لرد الثمن، كالتالي:

- **1** اتصل بـ Dell للحصول على Number Authorization Material Return) رقم تخويل المواد المرتجعة)، واآتبه بوضوح على الصندوق من الخارج. للتعرف على رقم الهاتف الذي يمكنك الاتصال به من منطقتك، انظر "الاتصال بشرآة Dell "في صفحة .67 ضع في الصندوق نسخة من الفاتورة وخطاب يوضح سبب الإرجاع.
	- **2** أرفق نسخة من قائمة تدقيق التشخيص (انظر "قائمة تدقيق التشخيص" في صفحة 66)، توضح الاختبارات التي أجريتها وأية رسائل خطأ ظهرت عند استخدام Diagnostics Dell) انظر "الاتصال بشرآة Dell "في صفحة 67).
	- **3** قم بإرفاق أية ملحقات تخص الجزء (الأجزاء) الذي ستقوم بإرجاعه (آابلات الطاقة والأقراص المرنة للبرامج، والكتيبات، وغير ذلك) وذلك إذا كان الإرجاع سيتم بغرض رد الثمن.
		- **4** قم بتغليف المعدات التي ستقوم بإرجاعها باستخدام مواد التغليف الأصلية (أو مواد مشابهة لها).

أنت مسئول عن تسديد مصاريف الشحن. أنت مسؤول أيضاً عن تأمين أي منتج يتم إرجاعه، آما أنك تتحمل مسئولية فقدانه أثناء الشحن إلى Dell. لا يتم قبول حزم الدفع عند الاستلام (.D.O.C(.

يتم رفض المرتجعات إذا لم تشتمل على أي من المتطلبات السابقة عند رصيف استلام Dell ويتم إرجاعها إليك.

- عناوين البريد الإلكتروني الخاصة بدعم Dell mobile\_support@us.dell.com support@us.dell.com la-techsupport@dell.com (دول أمريكا اللاتينية والبحر الكاريبي فقط) com.dell@apsupport) دول أسيا/المحيط الهادي فقط)
	- عناوين البريد الإلكتروني الخاصة بقسم التسويق والمبيعات لدى Dell com.dell@apmarketing) دول أسيا/المحيط الهادي فقط) (كندا فقط) sales\_canada@dell.com
		- بروتوآول نقل الملفات مجهول (FTP(

#### **ftp.dell.com**

التسجيل كمستخدم: anonymous (مجهول)، استخدم عنوان البريد الإلكتروني الخاص بك ككلمة المرور الخاصة بك.

#### **خدمة AutoTech**

توفر خدمة دعم Dell المؤتمتة—AutoTech —إجابات مسجلة للأسئلة المتداولة بين عملاء Dell بشأن أجهزة الكمبيوتر المحمولة وأجهزة الكمبيوتر من نوع سطح المكتب الخاصة بهم.

عندما تتصل بخدمة AutoTech، استخدم هاتفاً يعمل بنظام اللمس حتى تستطيع اختيار الموضوعات التي تتوافق مع أسئلتك. للتعرف على رقم الهاتف الذي يمكنك الاتصال به من منطقتك، انظر "الاتصال بشرآة Dell" في صفحة 67.

#### **خدمة حالة الطلب المؤتمتة**

للتحقق من حالة أي من منتجات Dell التي قمت بطلبها، يمكنك زيارة الموقع **com.dell.support**، أو يمكنك الاتصال بخدمة حالة الطلب المؤتمتة. سوف تستمع إلى رسالة مسجلة تطالبك بالمعلومات الضرورية لتحديد مكان الطلب الخاص بك وتقديم تقرير بشأنه للتعرف على رقم الهاتف الذي يمكنك الاتصال به من منطقتك، انظر "الاتصال بشرآة Dell "في صفحة .67

#### **الدعم الفني وخدمة العملاء**

تتوافر خدمة دعم Dell من أجل الإجابة على أسئلتك المتعلقة بأجهزة TMDell. يستخدم فريق العمل لدينا نظام تشخيص يعتمد على الكمبيوتر، وذلك لتقديم إجابات سريعة ودقيقة.

للاتصال بخدمة دعم Dell انظر "قبل الاتصال" في صفحة ،65 ثم انظر في معلومات الاتصال الخاصة بمنطقتك أو انتقل إلى **com.dell.support**.

#### **DellConnect™**

تمثل DellConnect أداة وصول بسيطة عبر الإنترنت، والتي تتيح لموظف خدمة ودعم Dell الوصول إلى الكمبيوتر الخاص بك من خلال اتصال واسع النطاق وتشخيص المشكلة التي يواجهها الكمبيوتر لديك وإصلاحها، وذلك آله تحت إشرافك. للمزيد من المعلومات قم بزيارة **com.dell.support** وانقر فوق .**DellConnect**

> **الخدمات عبر الإنترنت** يمكنك التعرف على منتجات وخدمات Dell على المواقع التالية:

**www.dell.com ap/com.dell.www**) دول أسيا/المحيط الهادي فقط) (فقط اليابان (**www.dell.com/jp** (فقط أوروبا (**www.euro.dell.com la/com.dell.www**) أمريكا اللاتينية ودول الكاريبي) (فقط آندا (**www.dell.ca** يمكنك الوصول إلى دعم Dell عبر مواقع الويب وعناوين البريد الإلكتروني التالية: • مواقع دعم Dell **support.dell.com**

(فقط اليابان (**support.jp.dell.com**

(فقط أوروبا (**support.euro.dell.com**

# **6**

## **الوصول إلى التعليمات**

## **الحصول على المساعدة**

تنبيه: إذا أردت إزالة غطاء الكمبيوتر ، فقم أولاً بفصل الكمبيوتر وكابلات المودم عن كافة مآخذ التيار الكهربائي. **اتبع إرشادات الأمان الواردة مع الكمبيوتر.**

إذا واجهت مشكلة في جهاز الكمبيوتر، يمكنك القيام بالخطوات التالية لتشخيص المشكلة وإصلاحها:

- **1** انظر "تلميحات استكشاف الأخطاء وإصلاحها" في صفحة 45 للحصول على المعلومات والإجراءات الخاصة بالمشكلة التي يواجهها الكمبيوتر الخاص بك.
	- **2** انظر "Diagnostics Dell "في صفحة 43 للتعرف على الإجراءات الخاصة بكيفية تشغيل .Dell Diagnostics
		- **3** قم باستكمال "قائمة تدقيق التشخيص" في صفحة .66
- **4** استخدم مجموعة منتجات Dell الشاملة للخدمات الفورية عبر الإنترنت، والمتاحة على موقع دعم Dell على (**com.dell.support** (وذلك للحصول على المساعدة إجراءات التثبيت واستكشاف الأخطاء وإصلاحها. انظر "الخدمات عبر الإنترنت" في صفحة 62 للحصول على قائمة شاملة بخدمات دعم Dell عبر الإنترنت.
	- **5** إذا لم تساعد الخطوات السابقة على حل المشكلة، انظر "الاتصال بشرآة Dell "في صفحة .67
- **ملاحظة:** اتصل بدعم Dell من هاتف قريب من الكمبيوتر، حتى يتمكن فريق الدعم من مساعدتك في أية إجراءات Ø ضرورية.

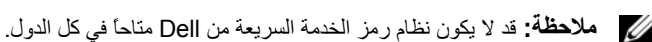

عند مطالبتك بذلك من نظام الهاتف الآلي في Dell، قم بإدخال رمز الخدمة السريعة ليتم توجيه الاتصال مباشرة إلى موظف الدعم المناسب. إذا لم يكن لديك رمز الخدمة السريعة، افتح المجلد **Accessories Dell**) ملحقات Dell (وانقر نقراً مزدوجاً فوق **Code Service Express**) رمز الخدمة السريعة)، ثم اتبع الإرشادات. للحصول على إرشادات استخدام دعم Dell، انظر "الدعم الفني وخدمة العملاء" في صفحة .62

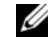

**ملاحظة:** لا تتوافر بعض الخدمات التالية في جميع البلدان خارج الولايات المتحدة. اتصل بمندوب Dell المحلي للمزيد من المعلومات حول توافر هذه الخدمات.

**4** أعد تشغيل الكمبيوتر.

عندما يظهر شعار DELL اضغط على <12F <على الفور.

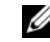

**ملاحظة:** إذا انتظرت طويلاً وظهر شعار نظام التشغيل، فواصل الانتظار حتى ترى سطح مكتب Windows Microsoft، ثم قم بإيقاف تشغيل جهاز الكمبيوتر وإعادة المحاولة.

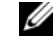

**ملاحظة:** تقوم الخطوات التالية بتغيير تتابع التمهيد لمرة واحدة فقط. في المرة التالية التي تقوم فيها بتشغيل الكمبيوتر، يتم تمهيده وفقًا للأجهزة المحددة في برنامج إعداد النظام.

- **5** عندما تظهر قائمة أجهزة التمهيد، قم بتحديد **Drive RW-CD/DVD/CD**) محرك أقراص .<Enter> اضغط ثم) CD/DVD/CD-RW
- **6** اضغط على أي مفتاح من أجل **ROM-CD from Boot**) التمهيد من محرك الأقراص المضغوطة) واتبع التعليمات الموضحة على الشاشة لإكمال التثبيت.

#### **استخدام وسائط نظام التشغيل**

**قبل البدء**

إذا آنت تفكر في إعادة تثبيت نظام التشغيل Windows لإصلاح إحدى المشكلات المتعلقة ببرنامج تشغيل تم تثبيته مؤخرا،ً فحاول أولاً استخدام Rollback Driver Device Windows) استعادة برنامج تشغيل الجهاز في Windows(. انظر ."العودة إلى إصدار سابق من برنامج تشغيل الجهاز" في صفحة 52 إذا لم يحل Rollback Driver Device) استعادة برنامج تشغيل الجهاز) المشكلة، فاستخدم Restore System (استعادة النظام) من Microsoft Windows لإعادة نظام التشغيل إلى حالة التشغيل التي كان عليها قبل " تثبيت برنامج تشغيل الجهاز الجديد. انظر ."استخدام استعادة النظام من  $\hat{\mathbb{R}}^\mathbb{D}$  Windows" في صفحة .55

**إشعار:** قبل القيام بالتثبيت، قم بعمل نسخ احتياطية لجميع ملفات البيانات الموجودة على محرك القرص الصلب الأساسي. للقيام بالتهيئة التقليدية لمحرك القرص الصلب، يتم أولاً الكشف عن محرك القرص الصلب الأساسي بواسطة الكمبيوتر.

لاستعادة تثبيت Windows، تحتاج إلى وسائط *System Operating*) نظام التشغيل) من TMDell ووسائط *Utilities and Drivers*) برامج التشغيل والأدوات المساعدة) من Dell.

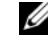

**ملاحظة:** تحتوي وسائط *Utilities and Drivers*) برامج التشغيل والأدوات المساعدة) على برامج التشغيل التي تم تثبيتها أثناء تجميع الكمبيوتر. استخدم وسائط *Utilities and Drivers Dell*) برامج التشغيل والأدوات المساعدة) لتحميل أية برامج تشغيل مطلوبة. ووفقاً للمنطقة التي قمت بطلب الكمبيوتر منها أو ما إذا قمت بطلب الوسائط، قد لا يتم إرسال وسائط *Utilities and Drivers*) برامج التشغيل والأدوات المساعدة ) من Dell ووسائط *System Operating*) نظام التشغيل) من Dell مع الكمبيوتر.

#### **إعادة تثبيت نظام التشغيل Windows**

قد تستغرق عملية إعادة التثبيت ما بين ساعة إلى ساعتين حتى تكتمل. بعد إعادة تثبيت نظام التشغيل، يجب عليك أيضاً إعادة تثبيت برامج تشغيل الأجهزة وبرنامج الحماية من الفيروسات والبرامج الأخرى.

- **1** قم بحفظ وإغلاق أية ملفات مفتوحة، وإنهاء أي برامج مفتوحة.
- **2** أدخل القرص المضغوط *System Operating*) نظام التشغيل).
- **3** إذا ظهرت الرسالة Windows Install) تثبيت Windows(، انقر **Exit**) إنهاء).

**Dell Factory Image Restore تشغيل بدء**

- **1** قم بتشغيل الكمبيوتر. عند ظهور شعار Dell، اضغط <8F <عدة مرات للوصول إلى إطار **Vista Options Boot Advanced**) خيارات التمهيد المتقدمة في Vista(.
	- **2** حدد **Computer Your Repair**) إصلاح الكمبيوتر).
- **3** في إطار **Options Recovery System**) خيارات استعادة النظام)، حدد شكل لوحة المفاتيح، ثم انقر **Next**) التالي).
- **4** للوصول إلى خيارات الاستعادة، قم بتسجيل الدخول آمستخدم محلي. للوصول إلى سطر الأوامر، اآتب administrator) مسئول) في حقل اسم المستخدم، ثم انقر فوق **OK**) موافق).
	- **5** انقر فوق **Restore Image Factory Dell**) استعادة النسخ الأصلية لبيانات Dell(.
- **ملاحظة:** تبعاً للتهيئة التي قمت بها، فقد تحتاج إلى تحديد **Tools Factory Dell**) الأدوات الأصلية من .(Dell لبيانات الأصلية النسخ استعادة (**Dell Factory Image Restore** ثم ،)Dell

تظهر شاشة ترحيب **Restore Image Factory Dell**) استعادة النسخ الأصلية لبيانات Dell(.

**6** من شاشة ترحيب **Restore Image Factory Dell**) استعادة النسخ الأصلية لبيانات Dell( ، انقر فوق **Next**) التالي).

تظهر شاشة **Deletion Data Confirm**) تأآيد حذف البيانات).

- **إشعار:** إذا لم ترغب في المتابعة باستخدام Restore Image Factory) استعادة النسخ الأصلية للبيانات)، فانقر فوق **Cance**l) إلغاء).
- **7** انقر فوق خانة الاختيار لتأآيد رغبتك في متابعة إعادة تهيئة القرص الصلب واستعادة برامج النظام إلى إعدادات المصنع، ثم انقر فوق **Next**) التالي).

تبدأ عملية الاستعادة، وقد تستغرق 5 دقائق أو أآثر حتى تكتمل.

**8** انقر **Finish**) إنهاء) لإعادة تشغيل الكمبيوتر.

**تمكين استعادة النظام**

**ملاحظة:** لا يقوم Vista Windows بتعطيل Restore System) استعادة النظام) بغض النظر عن مساحة القرص الصغيرة. ولذلك؛ فإن الخطوات التالية تنطبق فقط على XP Windows.

إذا قمت بإعادة تثبيت XP Windows مع وجود مساحة خالية على القرص الصلب تقل عن 200 ميجابايت، فسيتم تعطيل Restore System) استعادة النظام) تلقائيًا.

لمعرفة ما إذا كان System Restore (استعادة النظام) في وضع التمكين:

- **Performance and** I(التحكم لوحة (**Control Panel** I(ابدأ (**Start** فوق انقر **1 Maintenance**) الأداء والصيانة)I **System**) النظام).
- **2** انقر فوق علامة التبويب **Restore System**) استعادة النظام ) وتأآد من إلغاء تحديد **off Turn Restore System**) إيقاف تشغيل استعادة النظام).

#### **Dell Factory Image Restore استخدام**

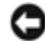

**إشعار:** يؤدي استخدام Restore Image Factory Dell) استعادة النسخ الأصلية لبيانات Dell (إلى حذف آافة البيانات الموجودة على محرك القرص الصلب وإزالة أية برامج أو برامج تشغيل تم تثبيتها بعد استلام الكمبيوتر بشكل دائم. قم بإجراء نسخ احتياطي للبيانات قبل استخدام هذه الخيارات، إن أمكن. لا تستخدم Restore Image Factory Dell) استعادة النسخ الأصلية لبيانات Dell (إلا إذا لم يتمكن System Restore) استعادة النظام) من حل مشكلة نظام التشغيل لديك.

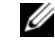

**ملاحظة:** قد لا يكون Restore Image Factory Dell) استعادة النسخ الأصلية لبيانات Dell (متاحاً في دول معينة أو على أجهزة آمبيوتر معينة.

Microsoft Windows) (Dell لبيانات الأصلية النسخ استعادة (Dell Factory Image Restore استخدم Vista فقط) آآخر وسيلة لاستعادة نظام التشغيل. تؤدي هذه الخيارات إلى استعادة القرص الصلب إلى حالة التشغيل التي كان عليها عند شراء الكمبيوتر . أية برامج أو ملفات تمت إضافتها منذ استلام الكمبيوتر — بما في ذلك ملفات البيانات — يتم حذفها بشكل دائم من على القرص الصلب. تتضمن ملفات البيانات المستندات وجداول البيانات ورسائل البريد الإلكتروني والصور الرقمية وغير ذلك. إن أمكن، قم بإجراء نسخ احتياطي لكل البيانات قبل استخدام Restore Image Factory Dell) استعادة النسخ الأصلية للبيانات).

:Windows Vista

- **1** انقر فوق **Start**) ابدأ) .
- **2** في مربع Search Start) بدء البحث)، اآتب Restore System) استعادة النظام) واضغط على .<Enter>

**ملاحظة:** قد يظهر إطار **Control Account User**) التحكم في حساب المستخدم). إذا آنت مسؤولاً على الكمبيوتر، فانقر فوق **Continue**) متابعة)؛ وإلا فاتصل بالمسؤول لمتابعة تنفيذ الإجراء المطلوب.

**3** انقر فوق **Next**) التالي) واتبع الأوامر المتبقية على الشاشة.

إذا لم تحل استعادة النظام المشكلة، فيمكنك التراجع عن آخر عملية استعادة للنظام. (انظر "التراجع عن آخر استعادة للنظام" في صفحة .56)

**التراجع عن آخر استعادة للنظام**

**إشعار:** قبل التراجع عن آخر استعادة للنظام، قم بحفظ وإغلاق جميع الملفات المفتوحة وإنهاء أية برامج مفتوحة. لا تقم بتغيير أو فتح أو حذف أية ملفات أو برامج حتى تكتمل عملية استعادة النظام.

:*Windows XP*

- I(الملحقات (**Accessories** I(البرامج آل (**All Programs** I(ابدأ (**Start** فوق انقر **1** .(النظام استعادة (**System Restore** I(النظام أدوات (**System Tools**
	- **2** انقر **restoration last my Undo**) التراجع عن آخر استعادة) ثم انقر **Next**) التالي).

:Windows Vista

- **1** انقر فوق **Start**) ابدأ) .
- **2** في مربع Search Start) بدء البحث)، اآتب Restore System) استعادة النظام) واضغط على <Enter<.
	- **3** انقر **restoration last my Undo**) التراجع عن آخر استعادة) ثم انقر **Next**) التالي).
- Microsoft) (Dell لبيانات الأصلية النسخ استعادة (Dell™ Factory Image Restore تعمل• فقط) على إعادة القرص الصلب لديك إلى حالة التشغيل التي كان عليها عند قيامك Bundows Vista فقط) فقط ل بشر اء الكمبيوتر . كلاهما يقوم بحذف كافة البيانات الموجودة على القرص الصلب بشكل دائم وإز الة أية برامج تم تثبيتها بعد استلامك للكمبيوتر. لا تستخدم Restore Image Factory Dell) استعادة النسخ الأصلية لبيانات Dell (إلا إذا لم يتمكن Restore System) استعادة النظام) من حل مشكلة نظام التشغيل لديك.
	- إذا تسلمت وسائط *System Operating*) نظام التشغيل) مع جهاز الكمبيوتر الخاص بك، فيمكنك استخدامها لاستعادة نظام التشغيل الخاص بك. ومع ذلك، يؤدي استخدام وسائط *System Operating* (نظام التشغيل) إلى حذف كافة البيانات الموجودة على القرص الصلب. لا تستخدم الوسائط/لا إذا تعذر على Restore System) استعادة النظام) حل مشكلة نظام التشغيل.

## **RWindows ® استخدام استعادة النظام من Microsoft**

توفر نظم تشغيل Windows خيار Restore System) استعادة النظام)، الذي يتيح لك إعادة الكمبيوتر إلى حالة تشغيل سابقة (دون التأثير على ملفات البيانات) وذلك إذا أدت التغييرات التي تمت على الأجهزة أو البرامج أو إعدادات النظام الأخرى إلى ترك الكمبيوتر في حالة تشغيل غير مرغوب فيها. علماً بأنه يمكن الرجوع في أية تغييرات يقوم خيار Restore System) استعادة النظام) بإجرائها على الكمبيوتر لديك.

- **إشعار:** قم بشكل منتظم بعمل نسخ احتياطية من ملفات البيانات. فميزة Restore System) استعادة النظام) لا تراقب ملفات البيانات ولا تقوم باستعادتها.
- **ملاحظة:** تمت آتابة الإجراءات المذآورة في هذا المستند للعرض الافتراضي في Windows، لذلك قد لا تنطبق إذا Ø قمت بضبط كمبيوتر ™Dell على عرض Windows) Windows Classic الكلاسيكي).

**بدء استعادة النظام**

:*Windows XP*

- **إشعار:** قبل أن تقوم باستعادة الكمبيوتر إلى حالة تشغيل سابقة، قم بحفظ وإغلاق أية ملفات مفتوحة وإنهاء أية برامج مفتوحة. لا تقم بتغيير أو فتح أو حذف أية ملفات أو برامج حتى تكتمل عملية استعادة النظام.
- **System** I(الملحقات (**Accessories** I(البرامج آل (**All Programs** I(ابدأ (**Start** فوق انقر **1 Tools**) أدوات النظام)I **Restore System**) استعادة النظام).
- **2** انقر فوق إما **time earlier an to computer my Restore**) استعادة الكمبيوتر إلى وقت سابق) أو **point restore a Create**) إنشاء نقطة استعادة).
	- **3** انقر فوق **Next**) التالي) واتبع الأوامر المتبقية على الشاشة.

**6** انقر فوق برنامج التشغيل الذي تريد إعادة تثبيته واتبع التعليمات الموضحة على الشاشة.

إذا لم يتم إدراج برنامج تشغيل معين، فهذا يعني أن برنامج التشغيل هذا غير مطلوب من قبل نظام التشغيل لديك.

**إعادة تثبيت برامج التشغيل يدوياً**

بعد استخر اج ملفات برنامج التشغيل إلى القرص الصلب لديك، كما هو موضح في القسم السابق:

- **1** انقر فوق زر Start) ابدأ) في نظام Vista Windows **،** ثم انقر بزر الماوس الأيمن فوق **Computer**) الكمبيوتر).
	- **2** انقر فوق **Properties**) خصائص)I **Manager Device**) مدير الأجهزة).

**ملاحظة:** قد يظهر إطار **Control Account User**) التحكم في حساب المستخدم). إذا آنت مسؤولاً على جهاز الكمبيوتر، فانقر فوق **Continue**) متابعة) أو اتصل بالمسؤول الخاص بك للدخول إلى Manager Device) مدير الأجهزة).

- **3** انقر نقراً مزدوجاً فوق نوع الجهاز الذي تقوم بتثبيت برنامج التشغيل له (على سبيل المثال، **Audio** (صوت) أو **Video**) فيديو)).
	- **4** انقر نقراً مزدوجاً على فوق اسم الجهاز الذي تقوم بتثبيت برنامج التشغيل له.
- **5** انقر فوق علامة التبويب **Driver**) برنامج التشغيل)I **Driver Update**) تحديث برنامج عن ًبحثا الكمبيوتر استعراض (**Browse my computer for driver software** I(التشغيل برامج التشغيل).
- **6** انقر فوق **Browse**) استعراض) واستعرض إلى المكان الذي قمت بنسخ ملفات برنامج التشغيل فيه مسبقاً
- **7** عندما يظهر اسم برنامج التشغيل المناسب، انقر فوق اسم برنامج التشغيلI **OK**) موافق)I **Next** (التالي).
	- **8** انقر فوق **Finish**) إنهاء) وأعد تشغيل الكمبيوتر.

## **استعادة نظام التشغيل**

يمكنك استعادة نظام التشغيل الخاص بك بالطرق التالية:

 $\sim$  Microsoft $^{\circledR}$  Windows $^{\circledR}$  Windows $^{\circledR}$  System Restore (استعادة النظام من  $^{\circledR}$  Windows  $^{\circledR}$  System Restore تعيد الكمبيوتر إلى حالة التشغيل السابقة بدون التأثير على ملفات البيانات. استخدم Restore System (استعادة النظام) كحل أول لاستعادة نظام التشغيل والحفاظ على ملفات البيانات.

**استخدام وسائط برامج التشغيل والأدوات المساعدة**

إذا لم يؤدي استخدام Rollback Driver Device) استعادة برنامج تشغيل الجهاز) أو Restore System (استعادة النظام) (انظر "استعادة نظام التشغيل" في صفحة 54) إلى حل المشكلة، فقم بإعادة تثبيت برنامج التشغيل من وسائط *Utilities and Drivers*) برامج التشغيل والأدوات المساعدة).

- **1** أثناء عرض سطح مكتب Windows، قم بإدراج وسائط *Utilities and Drivers*) برامج التشغيل والأدوات المساعدة). إذا آانت هذه هي المرة الأولى التي تستخدم فيها وسائط *Utilities and Drivers*) برامج التشغيل والأدوات المساعدة)، فانتقل إلى الخطوة 2. إذا لم تكن هذه هي المرة الأولى، فانتقل إلى الخطوة 5.
- **2** اتبع المطالبات التي تظهر على الشاشة عند بدء تشغيل برنامج تثبيت وسائط *Utilities and Drivers* (برامج التشغيل والأدوات المساعدة).

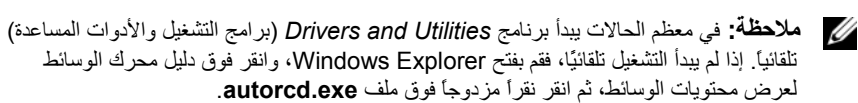

- **3** عند ظهور إطار **Complete Wizard InstallShield**) تم استكمال معالج InstallShield(، قم بإخراج وسائط *Utilities and Drivers*) برامج التشغيل والأدوات المساعدة) ثم انقر فوق **Finish** (إنهاء) لإعادة تشغيل الكمبيوتر.
- **4** أعد إدخال وسائط *Utilities and Drivers*) برامج التشغيل والأدوات المساعدة)، عند ظهور سطح مكتب Windows.
	- **5** من شاشة **Owner System Dell Welcome**) الترحيب بمالك نظام Dell(، انقر فوق **Next** (التالي).
- **ملاحظة:** يعرض برنامج *Utilities and Drivers*) برامج التشغيل والأدوات المساعدة) برامج التشغيل الخاصة فقط بالأجهزة التي تم تثبيتها على الجهاز عند شحنه إليك. إذا قمت بتثبيت أجهزة إضافية، فقد لا يتم عرض برامج التشغيل الخاصة بالأجهزة الجديدة. إذا لم يتم عرض برامج التشغيل هذه، فقم بإنهاء برنامج *Utilities and Drivers* ) برامج التشغيل والأدوات المساعدة). للحصول على معلومات حول برامج التشغيل، انظر الوثائق المرفقة مع الجهاز.

تظهر رسالة تفيد بأن وسائط Resources) الموارد) تقوم باآتشاف الأجهزة الموجودة على جهاز الكمبيوتر لديك.

تظهر برامج التشغيل التي يستخدمها الكمبيوتر تلقائياً في الإطار **The—Drivers My** التشغيل برامج (**ResourceCD has identified these components in your system** الخاصة بي- تعرف ResourceCD على هذه المكونات في النظام الخاص بك).

**العودة إلى إصدار سابق من برنامج تشغيل الجهاز**

:*Windows XP*

- I(خصائص (**Properties** I(الكمبيوتر جهاز (**My Computer** I(ابدأ (**Start** فوق انقر **1** .(الأجهزة مدير (**Device Manager** I(الأجهزة (**Hardware**
	- **2** انقر بزر الماوس الأيمن فوق الجهاز الذي تم تثبيت برنامج التشغيل له وانقر فوق **Properties** (خصائص).
- **3** انقر فوق علامة التبويب **Drivers**) برامج التشغيل )I **Driver Back Roll**) استعادة برنامج التشغيل).

:*Windows Vista*

- **1** انقر فوق زر Start) ابدأ) في نظام Vista Windows **،** ثم انقر بزر الماوس الأيمن فوق **Computer**) الكمبيوتر).
	- **2** انقر فوق **Properties**) خصائص)I **Manager Device**) مدير الأجهزة).

**ملاحظة:** قد يظهر إطار **Control Account User**) التحكم في حساب المستخدم). إذا آنت مسئول على الكمبيوتر، انقر فوق **Continue**) متابعة) أو اتصل بالمسئول للدخول إلى Manager Device (مدير الأجهزة).

- **3** انقر بزر الماوس الأيمن فوق الجهاز الذي تم تثبيت برنامج التشغيل له وانقر فوق **Properties** (خصائص).
- **4** انقر فوق علامة التبويب **Drivers**) برامج التشغيل )I **Driver Back Roll**) استعادة برنامج التشغيل).

إذا لم يحل Rollback Driver Device) استعادة برنامج تشغيل الجهاز) المشكلة، استخدم System Restore) استعادة النظام) (انظر"استعادة نظام التشغيل" في صفحة 54) لإعادة الكمبيوتر إلى حالة التشغيل السابقة لتثبيت برنامج التشغيل الجديد.

# **5**

# **إعادة تثبيت البرامج**

## **برامج التشغيل**

**التعرف على برامج التشغيل** إذا واجهت مشكلة في أي جهاز ، فعليك تحديد ما إذا كان برنامج التشغيل هو مصدر المشكلة أم لا، وإذا لزم الأمر، تحديث برنامج التشغيل.

:*Windows XP*

- **1** انقر فوق **Start**) ابدأ)I **Panel Control**) لوحة التحكم).
- **2** من **category a Pick**) اختر فئة)، انقر فوق **Maintenance and Performance**) الأداء والصيانة)، ثم انقر فوق **System**) النظام).
	- **3** في إطار **Properties System**) خصائص النظام)، انقر فوق علامة التبويب **Hardware** (الأجهزة)، ثم انقر فوق **Manager Device**) مدير الأجهزة).

:*Windows Vista*

- **1** انقر فوق الزر Start) ابدأ) في نظام Vista Windows **،** ثم انقر بزر الماوس الأيمن فوق **Computer**) الكمبيوتر).
	- **2** انقر فوق **Properties**) خصائص)I **Manager Device**) مدير الأجهزة).

**ملاحظة:** قد يظهر إطار **Control Account User**) التحكم في حساب المستخدم). إذا آنت مسئول على الكمبيوتر، فانقر فوق **Continue**) متابعة)؛ أو اتصل بالمسئول للمتابعة.

قم بالتمرير لأسفل في القائمة لرؤية ما إذا آان هناك أي جهاز مميز بعلامة تعجب (دائرة صفراء بها علامة **[!]**) على رمز الجهاز.

إذا ظهرت علامة تعجب بجانب اسم الجهاز، فقد تحتاج إلى إعادة تثبيت برنامج التشغيل أو تثبيت برنامج تشغيل جديد (انظر "إعادة تثبيت برامج التشغيل والأدوات المساعدة" في صفحة 52).

**إعادة تثبيت برامج التشغيل والأدوات المساعدة**

**إشعار:** يوفر آل من موقع الدعم التابع لشرآة Dell على الإنترنت على **com.dell.support** وسائط *Utilities and Drivers*) برامج التشغيل والأدوات المساعدة)، برامج تشغيل معتمدة لأجهزة آمبيوتر TMDell. إذا قمت بتثبيت برامج تشغيل من مصادر أخرى، فقد لا يعمل الكمبيوتر بشكل صحيح.

**الوصول إلى الأداة المساعدة لدعم Dell**

قم بالوصول إلى الأداة المساعدة لدعم Dell من الرمز على شريط المهام أو من قائمة **Start**) ابدأ).

إذا لم يظهر رمز Support Dell) دعم Dell (في شريط المهام:

- I(Dell دعم (**Dell Support** I(البرامج آل (**All Programs** I(ابدأ (**Start** فوق انقر **1** .(Dell دعم إعدادات (**Dell Support Settings**
	- **2** تأآد من تحديد الخيار **taskbar the on icon Show**) عرض الرمز على شريط المهام).

**ملاحظة:** إذا لم تكن الأداة المساعدة لدعم Dell متاحة من قائمة Start) ابدأ)، انتقل إلى **com.dell.support** Ű وقم بتنزيل البرنامج.

يتم تخصيص الأداة المساعدة لدعم Dell وفقًا لبيئة نظام الكمبيوتر الخاص بك. تختلف وظائف الرمز في المريط المهام عند النقر فوقه مرة واحدة أو النقر نقرًا مزدوجًا أو النقر بزر الماوس الأيمن.

#### **النقر فوق الرمز Support Dell) دعم Dell(**

انقر بزر الماوس الأيسر أو الأيمن فوق الرمز لإجراء المهام التالية:

- فحص بيئة الكمبيوتر الخاصة بك.
- عرض إعدادات Utility Support Dell) الأداة المساعدة لدعم Dell(.
- الوصول إلى ملف التعليمات الخاص بـ Utility Support Dell) الأداة المساعدة لدعم Dell(.
	- عرض الأسئلة المتداولة.
	- معرفة المزيد حول Utility Support Dell) الأداة المساعدة لدعم Dell(.
		- إيقاف تشغيل Utility Support Dell) الأداة المساعدة لدعم Dell(.

#### **النقر نقرًا مزدوجًا فوق رمز Support Dell) دعم Dell(**

انقر نقر أ مز دوجاً فوق الرمز ل<sup>عمى</sup> لإجراء مسح يدوي لبيئة معالجة الكمبيوتر لديك وعرض الأسئلة المتداولة والوصول إلى ملف التعليمات الخاص بالأداة المساعدة لدعم Dell، وعرض إعدادات .(Dell دعم (Dell Support للمزيد من المعلومات حول الأداة المساعدة لدعم Dell، انقر فوق علامة الاستفهام (؟) أعلى شاشة

.(Dell دعم (**Dell**™ **Support**

#### **ظهور شاشة زرقاء ثابتة**

**ق م بإيقاف تشغيل الكمبيوتر** — إذا لم تستطع الحصول على استجابة بالضغط على مفتاح في لوحة المفاتيح أو تحريك الماوس، فاضغط مع الاستمرار على زر الطاقة من 8 إلى 10 ثوان على الأقل (حتى يتوقف الكمبيوتر عن العمل)، ثم قم بإعادة تشغيل الكمبيوتر.

**مشكلات أخرى في البرامج**

**راجع وثائق البرامج أو اتصل بجهة تصنيع البرامج للتعرف على معلومات استكشاف الأخطاء وإصلاحها** —

- تأآد من أن البرنامج متوافق مع نظام التشغيل المثبت على الكمبيوتر لديك.
- تأآد من أن الكمبيوتر الخاص بك يفي بالحد الأدنى لمتطلبات الأجهزة الضرورية لتشغيل البرامج. انظر وثائق البرامج للحصول على المعلومات.
	- تأآد من أن تثبيت البرنامج وتهيئته بشكل صحيح.
	- تحقق من أن برامج تشغيل الجهاز لا تتعارض مع البرنامج.
	- إذا لزم الأمر، قم بإلغاء تثبيت البرنامج وإعادة تثبيته مرة أخرى.

**ق م بعمل نسخة احتياطية من الملفات على الفور**

- استخدم برنامجاً للكشف عن الفيروسات لفحص القرص الصلب أو الأقراص المرنة أو الأقراص المضغوطة أو أقراص DVD.
- قم بحفظ وإغلاق أية ملفات أو برامج مفتوحة، وقم بإيقاف تشغيل الكمبيوتر من قائمة Start) ابدأ).

#### **خدمة التحديث الفني من Dell**

تقدم خدمة التحديث الفني من Dell إعلامًا مسبقاً بالبريد الإلكتروني حول تحديثات البرامج والأجهزة المتوافرة للكمبيوتر الخاص بك. وهذه الخدمة مجانية ويمكن تخصيصها فيما يتعلق بالمحتوى والتنسيق وعدد مرات استلام الإعلامات.

للتسجيل في خدمة التحديثات الفنية من Dell قم بزيارة **technicalupdate/com.dell.support**.

#### **الأداة المساعدة لدعم Dell**

يتم تثبيت الأداة المساعدة لدعم Dell على الكمبيوتر لديك، وتتوافر من Support Dell) دعم Dell(، أو الرمز الموجود على شريط المهام، أو من الزر **Start**) ابدأ). استخدم هذه الأداة المساعدة للدعم للحصول على المعلومات الخاصة بالدعم الذاتي وتحديثات البرامج وعمليات المسح الخاصة بسلامة البيئة التي تستخدم فيها الكمىبو تر

**توقف أحد البرامج عن الاستجابة**

- **ق م بإنهاء البرنامج** —
- **1** اضغط على <Esc><Shift><Ctrl <في نفس الوقت للوصول إلى Manager Task) مدير المهام).
	- **2** انقر فوق علامة التبويب **Applications**) تطبيقات).
	- **3** انقر لتحديد البرنامج الذي لم يعد يستجيب، ثم انقر فوق **Task End**) إنهاء المهمة).

**تعطل أحد البرامج بشكل متكرر**

**ملاحظة:** تشتمل العديد من البرامج على إرشادات خاصة بالتثبيت في الوثائق الخاصة بها أو على قرص مرن أو قرص مضغوط أو قرص DVD.

**راجع وثائق البرنامج** — إذا لزم الأمر، قم بإلغاء تثبيت البرنامج وإعادة تثبيته مرة أخرى.

**سابق RWindows ® يتم تصميم أي برنامج ليتوافق مع نظام تشغيل Microsoft**

**ق م بتشغيل WIZARD COMPATIBILITY PROGRAM) معالج توافق البرامج)** —

:*Windows XP*

يقوم Wizard Compatibility Program) معالج توافق البرامج) بتهيئة البرنامج بحيث يتم تشغيله في بيئة مشابهة لبيئات أنظمة التشغيل الأخرى بخلاف XP.

- I(الملحقات (**Accessories** I(البرامج آل (**All Programs** I(ابدأ (**Start** فوق انقر **1** .(التالي (**Next** I(البرامج توافق معالج (**Program Compatibility Wizard**
	- **2** اتبع الإرشادات التي تظهر على الشاشة.

:*Windows Vista*

يقوم Wizard Compatibility Program) معالج توافق البرامج) بتهيئة البرنامج بحيث يتم تشغيله في بيئة مشابهة لبيئات أنظمة التشغيل الأخرى بخلاف Vista Windows.

- I(البرامج (**Programs** I(التحكم لوحة (**Control Panel** I (ابدأ (**Start** فوق انقر **1** هذا مع أقدم برنامج استخدام (**Use an older program with this version of Windows** الإصدار من نظام التشغيل Windows(.
	- **2** في شاشة **Welcome**) الترحيب) انقر فوق **Next**) التالي).
		- **3** اتبع الإرشادات التي تظهر على الشاشة.

**مشكلات الذاآرة**

تنبيه: قبل الشروع في أي إجراء من الإجراءات الموضحة في هذا القسم، اتبع إرشادات الأمان التي تم شحنها مع **الكمبيوتر الخاص بك.**

**إذا تلقيت رسالة تشير إلى عدم وجود ذاآرة آافية** —

- قم بحفظ وإغلاق أية ملفات مفتوحة وإنهاء أية برامج مفتوحة لا تستخدمها، وذلك لترى هل عالج هذا الإجراء المشكلة أم لا.
- انظر وثائق البرنامج لمعرفة الحد الأدنى من متطلبات الذاكرة. إذا لزم الأمر ، قم بتثبيت ذاكر ة إضافية (انظر دليل الخدمة على **com.dell.support**(.
	- قم بإعادة ترآيب وحدات الذاآرة (انظر دليل الخدمة على **com.dell.support** (لضمان اتصال الكمبيوتر بالذاكرة بنجاح.
		- قم بتشغيل Diagnostics Dell) انظر "Diagnostics Dell "في صفحة 43).
			- **إذا واجهت أية مشكلات أخرى ف ي الذاآرة** —
	- قم بإعادة ترآيب وحدات الذاآرة (انظر دليل الخدمة على **com.dell.support** (لضمان اتصال الكمبيوتر بالذاكرة بنجاح.
		- تأآد من إتباع إرشادات تثبيت الذاآرة (انظر دليل الخدمة على **com.dell.support**(.
	- تأآد من أن الذاآرة التي تستخدمها مدعومة من الكمبيوتر الخاص بك. للحصول على المزيد من المعلومات حول نوع الّذاكرة المدعومة من الكمبيوتر الخاص بك، انظر "الذاكرة" في صفحة 24.
		- قم بتشغيل Diagnostics Dell) انظر "Diagnostics Dell "في صفحة 43).

**مشكلات عدم الاستجابة والبرمجيات**

تنبيه: قبل الشروع في أي إجراء من الإجراءات الموضحة في هذا القسم، اتبع إرشادات الأمان التي تم شحنها مع ∧ **الكمبيوتر الخاص بك.**

**الكمبيوتر لا يبدأ التشغيل**

**تأآد من توصيل آابل الطاقة بالكمبيوتر وبمأخذ التيار الكهربائي بإحكام**

**توقف الكمبيوتر عن الاستجابة**

**إشعار:** قد تفقد البيانات إذا آنت غير قادر على إيقاف تشغيل نظام التشغيل. **ق م بإيقاف تشغيل الكمبيوتر** — إذا لم تستطع الحصول على استجابة بالضغط على مفتاح في لوحة المفاتيح أو تحريك الماوس، فاضغط مع الاستمرار على زر الطاقة من 8 إلى 10 ثوان على الأقل (حتى يتوقف الكمبيوتر عن العمل)، ثم قم بإعادة تشغيل الكمبيوتر. **إذا آان مصباح الطاقة يضيء باللون الأزرق والكمبيوتر لا يستجيب** —

- تأآد من توصيل الشاشة وتشغيلها.
- إذا آانت الشاشة متصلة وقيد التشغيل، انظر "أآواد صوت التنبيه" في صفحة .34

**إذا آان مصباح الطاقة يومض باللون الأزرق** — الكمبيوتر في وضع الانتظار. اضغط على أي مفتاح على لوحة المفاتيح أو قم بتحريك الماوس أو اضغط على زر الطاقة لاستئناف التشغيل العادي.

**إذا آان مصباح الطاقة يومض باللون الكهرماني** — يتلقى الكمبيوتر تياراً آهربائيا،ً قد يكون هناك خلل في أحد الأجهزة أو قد لا يكون مثبتًا بشكل صحيح.

- قم بإزالة آل وحدات الذاآرة ثم إعادة تثبيتها (انظر دليل الخدمة على **com.dell.support**(.
- قم بإزالة أية بطاقات تمديد، بما في ذلك بطاقات الرسومات وإعادة تثبيتها (انظر دليل الخدمة على .(**support.dell.com**

**إذا آان مصباح الطاقة يضيء بلون آهرماني ثابت** — هناك مشكلة في الطاقة، قد يكون هناك خلل في أحد الأجهزة أو قد لا يكون مثبتًا بشكل صحيح.

- تأآد من أن آابل طاقة المعالج متصل بإحكام بموصل طاقة لوحة النظام (انظر دليل الخدمة على .(**support.dell.com**
- تأآد من أن آابل الطاقة الرئيسي وآابل اللوحة الأمامية متصلان بموصل لوحة النظام بشكل محكم (انظر دليل الخدمة على **com.dell.support**(.

**إزالة التداخل** — تتمثل بعض الأسباب المحتملة للتداخل في:

- آابلات تمديد الطاقة ولوحة المفاتيح والماوس
- اتصال العديد من الأجهزة بنفس مشترك الطاقة
- اتصال العديد من مشتر كات الطاقة بنفس المأخذ الكهر بائي
- **4** حدد خيار **ROM-CD from Boot**) التمهيد من محرك الأقراص المضغوطة) من القائمة التي تظهر واضغط على <Enter<.
	- **5** اآتب الرقم 1 لبدء قائمة القرص المضغوط واضغط على <Enter <للمتابعة.
- القائمة من) بت Dell Diagnostics 32 تشغيل (**Run the 32 Bit Dell Diagnostics** حدد **6** المرقمة. في حالة ظهور عدة إصدارات في القائمة، حدد الإصدار الذي يتناسب مع الكمبيوتر الخاص بك.
- **7** عندما تظهر **Menu Main**) القائمة الرئيسية) لبرنامج Diagnostics Dell، حدد الاختبار الذي تريد تشغيله واتبع الإرشادات التي تظهر على الشاشة.

## **تلميحات استكشاف الأخطاء وإصلاحها**

اتبع هذه التلميحات عند استكشاف أخطاء الكمبيوتر الخاص بك وإصلاحها:

- إذا قمت بإضافة جزء أو إزالته قبل أن تبدأ المشكلة، فقم بمراجعة إجراءات التثبيت وتأآد من تثبيت هذا الجزء بشكل صحيح (انظر دليل الخدمة على **com.dell.support**( .
	- إذا لم يعمل أحد الأجهزة، فتأآد من توصيله بشكل صحيح.
	- في حالة ظهور رسالة خطأ على الشاشة، قم بتدوين الرسالة على نحو دقيق. قد تساعد هذه الرسالة مسئولي الدعم على تشخيص المشكلة (المشكلات) وإصلاحها.
		- في حالة ظهور رسالة خطأ في أحد البرامج، انظر وثائق هذا البرنامج.
- **ملاحظة:** تمت آتابة الإجراءات المذآورة في هذا المستند للعرض الافتراضي في Windows، لذلك قد لا تنطبق إذا قمت بضبط آمبيوتر Dell على عرض Classic Windows) Windows الكلاسيكي).

#### **مشكلات الطاقة**

تنبيه: قبل الشروع في أي إجراء من الإجراءات الموضحة في هذا القسم، اتبع إرشادات الأمان التي تم شحنها مع  $\wedge$ **الكمبيوتر الخاص بك.**

**إذا آان مصباح الطاقة مطفأ** — الكمبيوتر في وضع إيقاف التشغيل أو لا يتلقى طاقة.

- قم بإعادة تثبيت كابل الطاقة في موصل الطاقة على الجانب الخلفي من الكمبيوتر والمأخذ الكهربائي.
- تجاوز مشتركات الطاقة وكابلات التمديد وغير ها من أجهزة حماية الطاقة للتحقق من أن الكمبيوتر يبدأ التشغيل بشكل صحيح.
	- تأكد من توصيل أي مشتركات طاقة مستخدمة بمأخذ كهربائي وفي وضع التشغيل.
	- تأآد من عمل مأخذ التيار الكهربي وذلك باختباره بجهاز آخر، على سبيل المثال أحد المصابيح.
- تأكد من أن كابل الطاقة الرئيسي وكابل اللوحة الأمامية متصلان بلوحة النظام بشكل محكم (انظر *دليل* .( **support.dell.com** على الخدمة

**ملاحظة:** وسائط *Utilities and Drivers*) برامج التشغيل والأدوات المساعدة) من Dell اختيارية، وقد لا يتم .<br>*شحنها مع* الكمبيوتر .

انظر دليل الخدمة على **com.dell.support** لعرض معلومات تهيئة الكمبيوتر الخاص بك، والتأآد من أن الجهاز الذي ترغب في إجراء الاختبار عليه معروضاً في برنامج إعداد النظام ونشط.

بدء تشغيل Diagnostics Dell من القرص الصلب أو وسائط *Utilities and Drivers*) برامج التشغيل والأدوات المساعدة).

#### **بدء تشغيل Diagnostics Dell من القرص الصلب**

**ملاحظة:** إذا تعذر على الكمبيوتر عرض صورة الشاشة، انظر "الاتصال بشرآة Dell "في صفحة .67

- **1** تأآد من توصيل الكمبيوتر بمأخذ تيار آهربي يعمل بكفاءة.
	- **2** قم بتشغيل (أو إعادة تشغيل) الكمبيوتر.
- **3** عند ظهور شعار TMDELL، اضغط على <12F <على الفور. حدد **Diagnostics**) تشخيصات) من قائمة start) ابدأ) ثم اضغط على <Enter<.

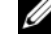

**ملاحظة:** إذا انتظرت طويلاً وظهر شعار نظام التشغيل، واصل الانتظار حتى ترى سطح مكتب ، ثم قم بإيقاف تشغيل الكمبيوتر وإعادة المحاولة.  $\mathrm{Microsoft}^{\circledR}$  Windows $^{\circledR}$ 

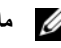

**ملاحظة:** إذا ظهرت رسالة تعلمك بتعذر العثور على قسم أداة التشخيص، فقم بتشغيل Diagnostics Dell من وسائط *Utilities and Drivers*) برامج التشغيل والأدوات المساعدة).

**4** اضغط على أي مفتاح لبدء Diagnostics Dell من قسم أداة التشخيص المساعدة على القرص الصلب واتبع الإرشادات التي تظهر على الشاشة.

#### **تشغيل Diagnostics Dell من وسائط** *Utilities and Drivers***) برامج التشغيل والأدوات المساعدة)**

- **1** أدخل وسائط *Utilities and Drivers*) برامج التشغيل والأدوات المساعدة).
	- **2** قم بإيقاف تشغيل الكمبيوتر ثم إعادة تشغيله.

عند ظهور شعار DELL اضغط على <12F <على الفور.

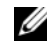

**ملاحظة:** إذا انتظرت طويلاً وظهر شعار نظام التشغيل، واصل الانتظار حتى ترى سطح مكتب ، ثم قم بإيقاف تشغيل الكمبيوتر وإعادة المحاولة.  $\,$ Microsoft $^{\circ\!\!\! \mathbb{B}}$  Windows $^{\circ\!\!\! \mathbb{B}}$ 

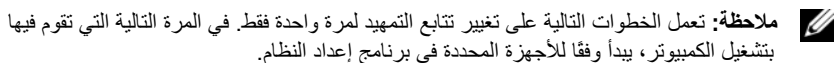

**3** عند ظهور قائمة أجهزة التمهيد، قم بتمييز **RW-CD/DVD/CD** ثم اضغط على <Enter<.

#### **استكشاف أخطاء مشاآل البرامج والأجهزة وإصلاحها**

إذا لم يتم اكتشاف أحد الأجهز ة أثناء إعداد نظام التشغيل أو إذا تم اكتشافه لكن تمت تهيئته بشكل غير صـحيح، فيمكنك استخدام Troubleshooter Hardware) أداة استكشاف أخطاء الأجهزة وإصلاحها) لحل مشكلة عدم التوافق.

لبدء تشغيل أداة استكشاف أخطاء الأجهزة وإصلاحها:

:*Windows XP*

- **1** انقر فوق **Start**) ابدأ)I **Support and Help**) التعليمات والدعم).
- **2** اآتب troubleshooter hardware) أداة استكشاف أخطاء الأجهزة وإصلاحها) في حقل البحث واضغط على <Enter <لبدء البحث.
	- **3** في قسم **Problem a Fix**) إصلاح مشكلة)**،** انقر فوق **Troubleshooter Hardware**) أداة استكشاف أخطاء الأجهزة وإصلاحها).

في قائمة **Troubleshooter Hardware**) أداة استكشاف أخطاء الأجهزة وإصلاحها)، حدد الخيار الذي يقدم أفضل وصف للمشكلة وانقر فوق **Next**) التالي) لمتابعة باقي خطوات استكشاف الأخطاء وإصلاحها.

:*Windows Vista*

- **1** انقر فوق زر Start) ابدأ) في نظام Vista Windows ، وانقر فوق **Support and Help** (التعليمات والدعم).
- **2** اآتب troubleshooter hardware) أداة استكشاف أخطاء الأجهزة وإصلاحها) في حقل البحث واضغط على <Enter <لبدء البحث.
	- **3** في نتائج البحث، حدد الخيار الذي يقدم أفضل وصف للمشكلة واتبع باقي خطوات استكشاف الأخطاء وإصلاحها.

#### **Dell Diagnostics**

تنبيه: قبل الشروع في أي إجراء من الإجراءات الموضحة في هذا القسم، اتبع إرشادات الأمان التي تم شحنها مع ∧ **الكمبيوتر الخاص بك.**

**متى يجب استخدام Diagnostics Dell**

إذا واجهت مشكلة في الكمبيوتر الخاص بك، قم بإجراء الفحوص المذكورة في قسم مشكلات عدم الاستجابة والبرمجيات (انظر "مشكلات عدم الاستجابة والبرمجيات" في صفحة 47) وتشغيل Diagnostics Dell قبل الاتصال بشرآة Dell للحصول على المساعدة الفنية. يوصى بطباعة هذه الإجراءات قبل البدء.

**إشعار:** يعمل Diagnostics Dell على أجهزة آمبيوتر Dell فقط.

**ERROR CHECKSUM CMOS) خطأ ف ي المجموع الاختباري لـ CMOS** — **(** فشل محتمل في اللوحة الأم أو انخفاض مستوى شحن بطارية RTC. استبدل البطارية. انظر دليل الخدمة على **com.dell.support** أو انظر "الاتصال بشرآة Dell "في صفحة 67 للحصول على المساعدة.

**FAILURE FAN CPU) خلل ف ي مروحة وحدة المعالجة المرآزية)** — خلل في مروحة المعالج. قم باستبدال مروحة المعالج. انظر دليل الخدمة على **com.dell.support**.

**FAILURE DRIVE DISK-HARD) خلل ف ي محرك القرص الصلب)** — خلل محتمل في القرص الصلب أثناء إجراء عملية POST على القرص الصلب. افحص الكابلات أو قم بتبديل الأقراص الصلبة أو انظر "الاتصال بشرآة Dell "في صفحة 67 للحصول على المساعدة.

**FAILURE READ DRIVE DISK-HARD) فشل ف ي قراءة محرك القرص الصلب)** — خلل محتمل في القرص الصلب أثناء اختبار بدء القرص الصلب (انظر "الاتصال بشرآة Dell "في صفحة 67 للحصول على المساعدة).

**FAILURE KEYBOARD) خلل ف ي لوحة المفاتيح)** — خلل في لوحة المفاتيح أو أن آابل لوحة المفاتيح غير مثبت.

**AVAILABLE DEVICE BOOT NO) لا يوجد جهاز تمهيد متاح)** — لا يوجد قسم قابل للتمهيد على القرص الصلب أو أن كابل القرص الصلب غير مثبت أو لا يوجد جهاز قابل للتمهيد.

- إذا آان القرص الصلب هو جهاز التمهيد، تأآد من أن الكابلات متصلة وأن المحرك مثبتاً بصورة صحيحة ومقسم آجهاز تمهيد.
- ادخل إلى إعداد النظام وتأآد من أن معلومات تتابع التمهيد صحيحة، (انظر دليل الخدمة الخاص بك على .(**support.dell.com**

**INTERRUPT TICK TIMER NO) عدم وجود توقف لمؤشر المؤقت)** — قد تكون هناك رقاقة على لوحة النظام لا تعمل أو خلل في اللوحة الأم (انظر "الاتصال بشرآة Dell "في صفحة 67 للحصول على المساعدة).

**ERROR CURRENT OVER USB) خطأ ارتفاع التيار بجهاز USB** — **(** قم بفصل جهاز USB. استخدم مصدر طاقة خارجي لجهاز USB.

**NOTICE - HARD DRIVE SELF MONITORING SYSTEM HAS REPORTED THAT A PARAMETER HAS EXCEEDED ITS NORMAL OPERATING RANGE. DELL RECOMMENDS THAT YOU BACK UP YOUR DATA REGULARLY. A PARAMETER OUT OF RANGE MAY OR MAY NOT INDICATE A POTENTIAL HARD DRIVE PROBLEM) إشعار - قام برنامج المراقبة الذاتي للقرص الصلب باآتشاف تجاوز معامل لمعدل التشغيل الطبيعي الخاص به، توصي DELL بأن تقوم بعمل نسخة احتياطية من بياناتك بشكل منتظم حيث ق د يشير المعامل الذي تجاوز نطاق تشغيله أو لا يشير إلى وجود مشكلة محتملة ف ي محرك القرص الصلب)** — خطأ T.R.A.M.S، قد يكون هناك خلل محتمل في محرك القرص الصلب. يمكن تمكين هذه الميزة أو تعطيلها في برنامج إعداد BIOS. **STOPPED CLOCK DAY-OF-TIME) توقف ساعة تحديد الوقت)** — البطارية الاحتياطية التي تدعم إعدادات تهيئة النظام قد تحتاج لإعادة الشحن. قم بتوصيل الكمبيوتر بمأخذ للتيار الكهربائي لشحن البطارية. إذا استمرت المشكلة في الظهور ، اتصل بشركة Dell (انظر "الاتصال بشركة Dell" في صفحة 67).

**ضبط يتم لم (TIME-OF-DAY NOT SET-PLEASE RUN THE SYSTEM SETUP PROGRAM الوقت، رجاء تشغيل برنامج إعداد النظام)** — الوقت أو التاريخ المخزن في برنامج إعداد النظام لا يطابق ساعة النظام. قم بتصحيح الإعدادات الخاصة بخيارات **Date**) التاريخ) و**Time**) الوقت). انظر دليل الخدمة على **com.dell.support** للمزيد من المعلومات.

**FAILED 2 COUNTER CHIP TIMER) فشل عداد رقاقة المؤقت 2 )** — ربما يوجد قصور في رقاقة من الرقائق المثبتة على لوحة النظام. قم بإجراء اختبارات Set System) إعداد النظام) في .(43 صفحة في" Dell Diagnostics" انظر (Dell Diagnostics

**MODE PROTECTED IN INTERRUPT UNEXPECTED) توقف غير متوقع ف ي الوضع المحمي)** — قد يكون هناك قصور في وحدة تحكم لوحة المفاتيح، أو احتمال وجود وحدة ذاآرة غير ثابتة. قم بإجراء اختبارات System Memory (ذاكرة النظام) واختبار Keyboard Controller (وحدة تحكم لوحة المفاتيح) في Diagnostics Dell) انظر "Diagnostics Dell "في صفحة 43).

**.إليه للوصول قابل غير\ :X) X:\ IS NOT ACCESSIBLE. THE DEVICE IS NOT READY الجهاز غير جاهز)** — أدخل قرصاً في المحرك وأعد المحاولة.

**LOW CRITICALLY IS BATTERY :WARNING) تحذير: طاقة البطارية منخفضة للغاية)** — أوشك شحن البطارية على النفاد. قم باستبدال البطارية، أو توصيل الكمبيوتر بمأخذ كهربائي؛ وإلا فقم بتنشيط وضع السبات أو إيقاف تشغيل الكمبيوتر.

**رسائل النظام**

**ملاحظة:** إذا لم تكن الرسالة المستلمة مدرجة في الجدول، فانظر الوثائق الخاصة بنظام التشغيل أو البرنامج الذي كان يعمل عند ظهور الرسالة.

**ALERT! PREVIOUS ATTEMPTS AT BOOTING THIS SYSTEM HAVE FAILED AT CHECKPOINT [NNNN]. FOR HELP IN RESOLVING THIS PROBLEM, PLEASE NOTE فشل! تنبيه (THIS CHECKPOINT AND CONTACT DELL TECHNICAL SUPPORT المحاولات السابقة لتمهيد هذا النظام عند نقطة المراجعة [NNNN[ ، للمساعدة على حل هذه المشكلة، الرجاء ملاحظة نقطة المراجعة هذه والاتصال بالدعم الفني لشرآة DELL** — **(** فشل الكمبيوتر في استكمال إجراءات التمهيد ثلاث مرات متتابعة بسبب نفس الخطأ (انظر "الاتصال بشرآة Dell " في صفحة 67 للحصول على المساعدة).

:*Windows XP*

- **Add or Remove Programs** I(التحكم لوحة (**Control Panel** I(ابدأ (**Start** فوق انقر **1** (إضافة أو إزالة البرامج)I **Features and Programs**) البرامج والميزات).
	- **2** اختر البرنامج الذي تريد إزالته.
	- **3** انقر فوق **Uninstall**) إلغاء التثبيت).
	- **4** انظر وثائق البرنامج الخاصة بإرشادات التثبيت.

:*Windows Vista*

- **1** انقر فوق الزر Start) ابدأ) في نظام التشغيل Vista Windows I **Panel Control**) لوحة .(والميزات البرامج (**Programs and Features** I(البرامج (**Programs** I(التحكم
	- **2** اختر البرنامج الذي تريد إزالته.
	- **3** انقر فوق **Uninstall**) إلغاء التثبيت).
	- **4** انظر وثائق البرنامج الخاصة بإرشادات التثبيت.

**FOUND NOT SECTOR) لم يتم العثور على قطاع)** — تعذر على نظام التشغيل تحديد موقع قطاع على القرص الصلب. ربما يكون لديك قطاع تالف أو FAT) جدول تخصيص الملفات) تالف على محرك القرص الصلب. قم بتشغيل الأداة المساعدة للتحقق من الخطأ بنظام Windows وذلك للتحقق من تكوين الملف على القرص الصلب. انظر Support and Help Windows) التعليمات والدعم بنظام Windows (لمعرفة الإرشادات (انقر فوق **Start**) ابدأ)I **Support and Help**) التعليمات والدعم)). إذا آان هناك عددًا آبيرًا من القطاعات التالفة، قم بعمل نسخة احتياطية من البيانات (إن أمكن)، ثم أعد تهيئة محرك القرص الصلب.

**ERROR SEEK) خطأ ف ي البحث)** — لم يتمكن نظام التشغيل من العثور على مسار محدد على محرك القرص الصلب.

**FAILURE SHUTDOWN) فشل ف ي إيقاف التشغيل)** — ربما يوجد قصور في رقاقة من الرقائق المثبتة على لوحة النظام. قم بإجراء اختبارات Set System) إعداد النظام) في Diagnostics Dell) انظر "Diagnostics Dell "في صفحة 43).

**POWER LOST CLOCK DAY-OF-TIME) ساعة تحديد الوقت فقدت الطاقة)** — إعدادات تهيئة النظام تالفة. قم بتوصيل الكمبيوتر بمأخذ للتيار الكهربائي لشحن البطارية. إذا استمرت المشكلة، حاول استعادة البيانات عن طريق الدخول إلى برنامج إعداد النظام، ثم الخروج من البرنامج في الحال (انظر دليل الخدمة على **com.dell.support**(. إذا عادت الرسالة للظهور، اتصل بشرآة Dell) انظر "الاتصال بشرآة Dell "في صفحة 67).

**MEMORY ODD/EVEN LOGIC FAILURE AT ADDRESS, READ VALUE EXPECTING VALUE) فشل المنطق العابر/المنتظم للذاآرة عند العنوان وقيمة توقع قيمة القراءة)** — قد يكون هناك خلل في وحدة الذاكرة أو أنها غير مستقرة في موضعها بشكل سليم. أعد تثبيت وحدات الذاكرة، وإذا لزم الأمر، استبدلها. انظر دليل الخدمة على **com.dell.support** للمزيد من المعلومات.

**MEMORY WRITE/READ FAILURE AT ADDRESS, READ VALUE EXPECTING VALUE (فشل قراءة/آتابة الذاآرة عند العنوان وقيمة توقع قيمة القراءة)** — قد يكون هناك خلل في وحدة الذاكرة أو أنها غير مستقرة في موضعها بشكل سليم. أعد تثبيت وحدات الذاكرة، وإذا لزم الأمر ، استبدلها. انظر دليل الخدمة على **com.dell.support** للمزيد من المعلومات.

**AVAILABLE DEVICE BOOT NO) لا يوجد جهاز تمهيد متاح)** — لم يتمكن الكمبيوتر من العثور على محرك القرص الصلب. إذا كان القرص الصلب هو جهاز التمهيد، تأكد من تركيبه واستقراره في موضعه بشكل سليم، و تقسيمه كجهاز تمهيد ِ

**DRIVE HARD ON SECTOR BOOT NO) لا يوجد قطاع تمهيد ف ي القرص الصلب)** — قد يكون نظام التشغيل تالفاً. اتصل بشركة Dell (انظر "الاتصال بشركة Dell" في صفحة 67).

**INTERRUPT TICK TIMER NO) عدم وجود توقف لمؤشر المؤقت)** — ربما يوجد قصور في رقاقة من الرقائق المثبتة على لوحة النظام. قم بإجراء اختبارات Set System) إعداد النظام) في .(43 صفحة في" Dell Diagnostics" انظر (Dell Diagnostics

**NOT ENOUGH MEMORY OR RESOURCES. EXIT SOME PROGRAMS AND TRY AGAIN) ذاآرة غير آافية أو مصادر غير آافية. ق م بإنهاء بعض البرامج والمحاولة مرة أخرى)** — لقد قمت بتشغيل الكثير من البرامج في آن واحد. قم بإغلاق جميع الإطارات وافتح البرنامج الذي تر يد استخدامه.

**FOUND NOT SYSTEM OPERATING) لم يتم العثور على نظام تشغيل)** — قم بإعادة تثبيت القرص الصلب (انظر دليل الخدمة على **com.dell.support**(. إذا استمرت المشكلة في الظهور، اتصل بشرآة Dell) انظر "الاتصال بشرآة Dell "في صفحة 67) .

**CHECKSUM BAD ROM OPTIONAL) مجموع اختباري غير صحيح لذاآرة ROM) القراءة فقط) الاختيارية)** — فشل في ذاآرة ROM) القراءة فقط) الاختيارية. الاتصال بشرآة Dell) انظر "الاتصال بشرآة Dell "في صفحة 67).

**.DLL ملف على العثور يتم لم (A REQUIRED .DLL FILE WAS NOT FOUND المطلوب)** — فقد البرنامج الذي تحاول فتحه أحد الملفات الضرورية. قم بإزالة البرنامج وإعادة تثبيته.
**FAILURE CONTROLLER KEYBOARD) خلل ف ي وحدة التحكم ف ي لوحة المفاتيح)** — بالنسبة للوحات المفاتيح الخارجية، تحقق من توصيل الكابل. أعد تشغيل الكمبيوتر، وتجنب ملامسة لوحة المفاتيح أو الماوس خلال إجراءات التمهيد. قم بإجراء اختبار وحدة التحكم في لوحة المفاتيح في Diagnostics Dell (انظر "Dell Diagnostics" في صفحة 43).

**FAILURE LINE DATA KEYBOARD) فشل ف ي خط بيانات لوحة المفاتيح)** — بالنسبة للوحات المفاتيح الخارجية، تحقق من توصيل الكابل. قم بإجراء اختبار وحدة التحكم في لوحة المفاتيح في Dell Diagnostics) انظر "Diagnostics Dell "في صفحة 43).

**FAILURE KEY STUCK KEYBOARD) فشل ف ي التصاق مفاتيح لوحة المفاتيح)** — بالنسبة للوحات المفاتيح أو لوحات المفاتيح الرقمية الخارجية، تحقق من توصيل الكابل. أعد تشغيل الكمبيوتر، وتجنب ملامسة لوحة المفاتيح أو المفاتيح خلال إجراءات التمهيد. قم بإجراء اختبارKtuck Key (التصاق المفاتيح) في .(43 صفحة في" Dell Diagnostics" انظر (Dell Diagnostics

**الوصول تعذر (LICENSED CONTENT IS NOT ACCESSIBLE IN MEDIADIRECT للمحتوى المرخص ف ي MEDIADIRECT** — **(** لم يتمكن TMMediaDirect™ Dell من التحقق من قيود إدارة الحقوق الرقمية (DRM (على الملف، لذا لا يمكن تشغيل الملف (انظر"Diagnostics Dell " في صفحة 43).

**MEMORY ADDRESS LINE FAILURE AT ADDRESS, READ VALUE EXPECTING VALUE) فشل خط عنوان الذاآرة وقيمة توقع قيمة القراءة)** — قد يكون هناك خلل في وحدة الذاآرة أو أنها غير مستقرة في موضعها بشكل سليم. أعد تثبيت وحدات الذاكرة، وإذا لزم الأمر ، استبدلها. انظر *دليل* الخدمة على **com.dell.support** للمزيد من المعلومات.

**ERROR ALLOCATION MEMORY) خطأ ف ي تخصيص الذاآرة)** — البرنامج الذي تحاول تشغيله يتعارض مع نظام التشغيل أو مع برنامج آخر أو مع أداة مساعدة أخرى. قم بإيقاف تشغيل الكمبيوتر، وانتظر 30 ثانية، ثم أعد تشغيله. حاول تشغيل البرنامج مرة أخرى. إذا استمر ظهور رسالة الخطأ، انظر وثائق البرنامج.

**MEMORY DATA LINE FAILURE AT ADDRESS, READ VALUE EXPECTING VALUE (فشل خط بيانات الذاآرة عند العنوان وقيمة توقع قيمة القراءة)** — قد يكون هناك خلل في وحدة الذاكرة أو أنها غير مستقرة في موضعها بشكل سليم. أعد تثبيت وحدات الذاكرة، وإذا لزم الأمر، استبدلها. انظر دليل الخدمة على **com.dell.support** للمزيد من المعلومات.

**MEMORY DOUBLE WORD LOGIC FAILURE AT ADDRESS, READ VALUE EXPECTING VALUE) فشل منطق آلمات الذاآرة المزدوج عند العنوان وقيمة توقع قيمة القراءة)** — قد يكون هناك خلل في وحدة الذاكرة أو أنها غير مستقرة في موضعها بشكل سليم. أعد تثبيت وحدات الذاكرة، وإذا لزم الأمر، استبدلها. انظر دليل الخدمة على **com.dell.support** للمزيد من المعلومات.

**ERROR CONFIGURATION DRIVE DISK-HARD) خطأ ف ي تهيئة محرك القرص الصلب)** — تعذر على الكمبيوتر التعرف على نوع محرك الأقراص. قم بإيقاف تشغيل الكمبيوتر، وإزالة القرص الصلب (انظر دليل الخدمة على **com.dell.support** (وقم بتمهيد الكمبيوتر من قرص مضغوط. ثم، قم بإيقاف تشغيل الكمبيوتر وأعد تركيب القرص الصلب، ثم أعد تشغيل الكمبيوتر. قم بإجراء اختبارات القرص الصلب في .(43 صفحة في" Dell Diagnostics" انظر (Dell Diagnostics

**0 FAILURE CONTROLLER DRIVE DISK-HARD) فشل ف ي وحدة التحكم ف ي محرك القرص الصلب 0 )** — لا يستجيب القرص الصلب للأوامر الصادرة من الكمبيوتر. قم بإيقاف تشغيل الكمبيوتر، وإزالة القرص الصلب (انظر دليل الخدمة)، وقم بتمهيد الكمبيوتر من قرص مضغوط. ثم، قم بإيقاف تشغيل الكمبيوتر وأعد ترآيب القرص الصلب، ثم أعد تشغيل الكمبيوتر. إذا استمرت المشكلة في الظهور، جرب استخدام محرك آخر. قم بإجراء اختبارات القرص الصلب في Diagnostics Dell (انظر "Diagnostics Dell "في صفحة 43).

**FAILURE DRIVE DISK-HARD) فشل ف ي محرك القرص الصلب)** — لا يستجيب القرص الصلب للأوامر الصادرة من الكمبيوتر. قم بإيقاف تشغيل الكمبيوتر، وإزالة القرص الصلب (انظر دليل الخدمة على **com.dell.support** (وقم بتمهيد الكمبيوتر من قرص مضغوط. ثم، قم بإيقاف تشغيل الكمبيوتر وأعد ترآيب القرص الصلب، ثم أعد تشغيل الكمبيوتر. إذا استمرت المشكلة في الظهور، جرب استخدام محرك آخر. قم بإجراء اختبارات القرص الصلب في Diagnostics Dell) انظر "Diagnostics Dell "في صفحة 43).

**FAILURE READ DRIVE DISK-HARD) فشل ف ي قراءة محرك القرص الصلب)** — قد يكون هناك خلل في المحرك الصلب. قم بإيقاف تشغيل الكمبيوتر، وإزالة القرص الصلب (انظر دليل الخدمة على **com.dell.support** (وقم بتمهيد الكمبيوتر من قرص مضغوط. ثم، قم بإيقاف تشغيل الكمبيوتر وأعد تركيب القرص الصلب، ثم أعد تشغيل الكمبيوتر. إذا استمرت المشكلة في الظهور ، جرب استخدام محرك آخر. قم بإجراء اختبارات القرص الصلب في Diagnostics Dell) انظر "Diagnostics Dell "في صفحة 43).

**MEDIA BOOTABLE INSERT) أدخل وسائط قابلة للتمهيد)** — يحاول نظام التشغيل التمهيد إلى وسائط غير قابلة للتمهيد مثل قرص مرن أو قرص مضغوط. أدخل وسائط قابلة للتمهيد.

**INVALID CONFIGURATION INFORMATION-PLEASE RUN SYSTEM SETUP PROGRAM) معلومات تهيئة غير صالحة - يرجى تشغيل برنامج إعداد النظام)** — معلومات تهيئة النظام لا تطابق تهيئة الأجهزة. غالبًا ما تظهر هذه الرسالة بعد تركيب وحدة ذاكرة. قم بتصحيح الخيارات المناسبة في برنامج إعداد النظام. انظر دليل الخدمة على **com.dell.support** للمزيد من المعلومات.

**FAILURE LINE CLOCK KEYBOARD) فشل ف ي خط ساعة لوحة المفاتيح)** — بالنسبة للوحات المفاتيح الخارجية، تحقق من توصيل الكابل. قم بإجراء اختبار وحدة التحكم في لوحة المفاتيح في .(43 صفحة في" Dell Diagnostics" انظر (Dell Diagnostics **MEMORY AVAILABLE DECREASING) انخفاض حجم الذاآرة المتاحة)** — قد يكون هناك خطأ بوحدة أو أكثر من وحدات الذاكرة أو أنها غير مثبتة بشكل صحيح. أعد تثبيت وحدات الذاكرة، وإذا لزم الأمر ، استبدلها. انظر دليل الخدمة على **com.dell.support** للمزيد من المعلومات.

**INITIALIZATION FAILED :C DISK) القرص C : فشل التهيئة )** — فشل محرك القرص الصلب في التهيئة. قم بإجراء اختبارات القرص الصلب في Diagnostics Dell) انظر "Diagnostics Dell "في صفحة 43).

**READY NOT DRIVE) محرك الأقراص غير جاهز)** — يحتاج التشغيل إلى وجود قرص صلب في الحاوية قبل المتابعة. قم بتركيب محرك قرص صلب في حاوية محرك القرص الصلب. انظر *دليل الخدمة* على **com.dell.support** للمزيد من المعلومات.

**CARD PCMCIA READING ERROR) خطأ ف ي قراءة بطاقة PCMCIA** — **(** لا يمكن للكمبيوتر التعرف على بطاقة ExpressCard. أعد تثبيت البطاقة أو حاول تثبيت بطاقة أخرى. انظر دليل الخدمة على **com.dell.support** للمزيد من المعلومات.

**CHANGED HAS SIZE MEMORY EXTENDED) تم تغيير حجم الذاآرة الممتدة)** — حجم الذاآرة المسجل في NVRAM (ذاكرة الوصول العشوائي الثابتة) لا يطابق الذاكرة المثبَّتة في الكمبيوتر. أعد تشغيل الكمبيوتر. إذا ظهر الخطأ مرة أخرى، اتصل بشرآة Dell) انظر "الاتصال بشرآة Dell "في صفحة 67).

**يد ق الملف (THE FILE BEING COPIED IS TOO LARGE FOR THE DESTINATION DRIVE النسخ آبير الحجم بالنسبة للمحرك المقصود)** — الملف الذي تحاول نسخه آبير جدًا، حيث لا يتلاءم مع حجم القرص، أو أن القرص الذي تحاول النسخ عليه ممتلئ. جرّب نسخ الملف إلى قرص مختلف أو استخدم قر صـاً ذا سعة أكبر .

**A FILENAME CANNOT CONTAIN ANY OF THE FOLLOWING CHARACTERS: \ / : \* ?** | < > " (لا يمكن أن يشتمل اسم الملف على أي من الأحرف التالية: ١ / : \* ؟ " < > || ــ لا تستخدم هذه الأحرف في أسماء الملفات.

**FAILURE 20A GATE) فشل ف ي 20A GATE** — **(** ربما تكون هناك وحدة ذاآرة غير ثابتة. أعد تثبيت وحدات الذاآرة، وإذا لزم الأمر، استبدلها. انظر دليل الخدمة على **com.dell.support** للمزيد من المعلومات.

**FAILURE GENERAL) خلل عام)** — تعذر على نظام التشغيل تنفيذ الأمر. عادةً ما يتبع تلك الرسالة معلومات محددة — مثل، paper of out Printer) نفد الورق من الطابعة). اتخذ الإجراء اللازم.

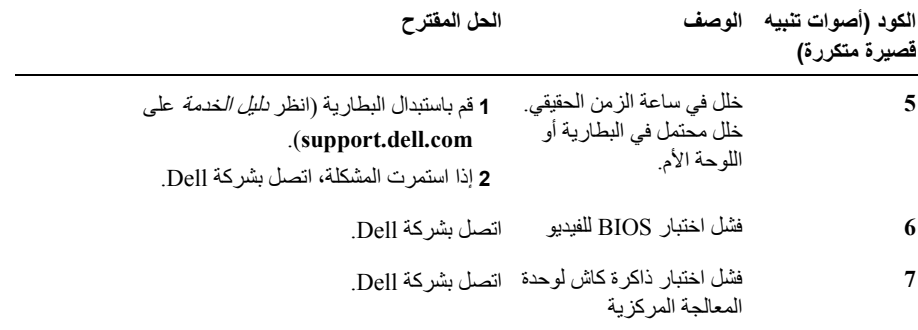

#### **رسائل الخطأ**

﴾﴾﴾ تنبيه: قبل الشروع في أي إجراء من الإجراءات الموضحة في هذا القسم، اتبع إرشادات الأمان التي تم شحنها **مع الكمبيوتر الخاص بك.**

إذا لم تكن الرسالة مدرجة هنا، راجع وثائق نظام التشغيل أو البرنامج الذي كان يعمل عند ظهور الرسالة.

**FAILURE DEVICE AUXILIARY) فشل الجهاز المساعد)** — احتمال وجود خلل بلوحة اللمس أو الماوس الخارجي. بالنسبة للماوس الخارجي، تحقق من توصيل الكابل. قم بتمكين خيار **Device Pointing** (جهاز التأشير) في برنامج إعداد النظام. انظر دليل الخدمة على **com.dell.support** للمزيد من المعلومات. إذا استمرت المشكلة، اتصل بشرآة Dell) انظر "الاتصال بشرآة Dell "في صفحة 67) .

**NAME FILE OR COMMAND BAD) أمر خطأ أو اسم ملف خاطئ)** — تأآد من آتابة الأمر بشكل صحيح ووضع المسافات في الأماآن الصحيحة واستخدم اسم المسار الصحيح.

**FAILURE TO DUE DISABLED CACHE) تعطيل ذاآرة الكاش بسبب حدوث خلل)** — فشل ذاآرة كاش الرئيسية الداخلية بمعالج البيانات الصغير . الاتصال بشركة Dell (انظر "الاتصال بشركة Dell" في صفحة 67).

**FAILURE CONTROLLER DRIVE CD) فشل وحدة التحكم ف ي محرك الأقراص المضغوطة)** — لا يستجيب محرك الأقراص المضغوطة للأوامر الصادرة من الكمبيوتر.

**ERROR DATA) خطأ ف ي البيانات)** — تعذر على القرص الصلب قراءة البيانات.

**أآواد صوت التنبيه**

قد يصدر الكمبيوتر سلسلة من أصوات التنبيه أثناء بدء التشغيل إذا تعذر على الشاشة عرض الأخطاء أو المشكلات. ويتم تحديد المشكلات من خلال هذه السلسلة من الأصوات التي تسمى أكواد أصوات التنبيه. ويتألف الكود الصوتي المحتمل صدوره من ثلاثة أصوات تنبيه قصيرة ومتكررة. ويشير هذا الكود إلى أن الكمبيوتر يواجه خلل محتمل في اللوحة الأم.

- إذا أصدر الكمبيوتر أصوت تنبيه أثناء بدء التشغيل، فقم بالتالي:
	- **1** تدوين كود التنبيه.
- **2** تشغيل برنامج Diagnostics™ Dell لتحديد السبب الأآثر صحة (انظر "Diagnostics Dell "في صفحة 43).

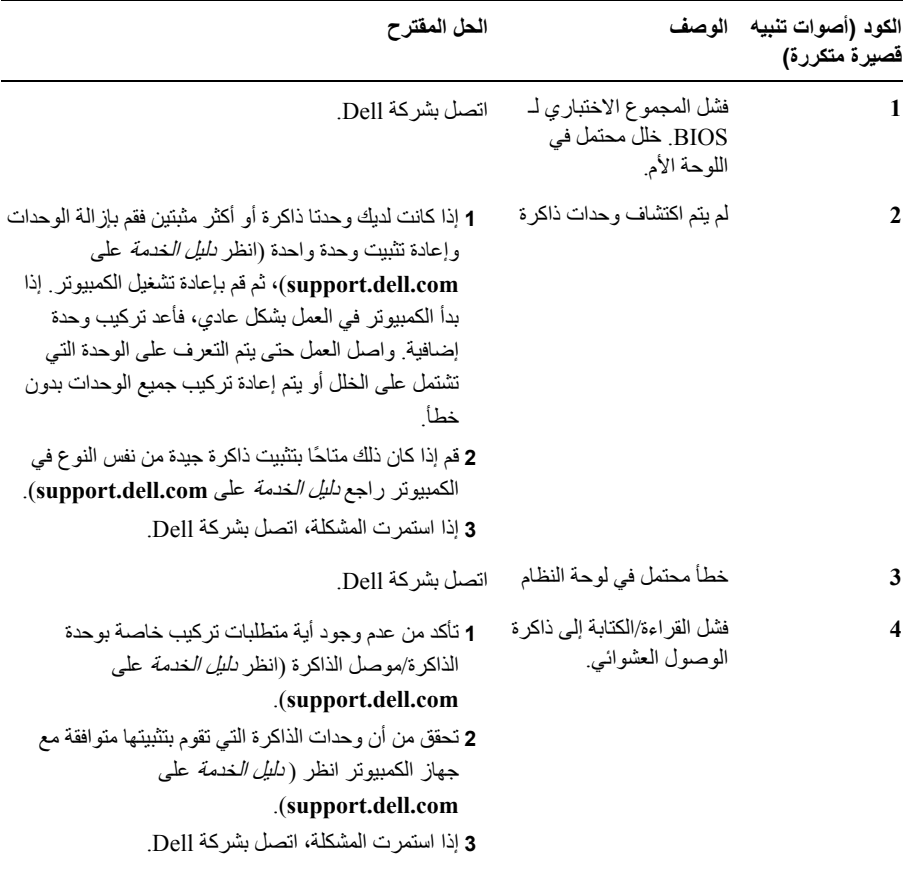

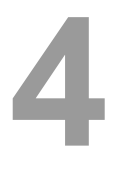

# **استكشاف الأخطاء وإصلاحها**

**تنبيه: للحماية من احتمال حدوث صدمة آهربائية أو الفصل بسبب تحريك ريش المروحة أو الإصابات الأخرى المتوقعة، قم دائمًا بفصل الكمبيوتر عن المأخذ الكهربائي قبل فتح الغطاء.** 

∕↑ لتنبيه: قبل الشروع في أي إجراء من الإجراءات الموضحة في هذا القسم، اتبع إرشادات الأمان التي تم شحنها **مع الكمبيوتر الخاص بك.**

## **الأدوات**

### **مصابيح الطاقة**

تضيء مصابيح زر الطاقة ذات اللونين والموجودة في مقدمة الكمبيوتر وعلى الزاوية الخلفية اليسرى منه وتومض أو تظل ثابتة للإشارة إلى حالات مختلفة. إذا آانت مصابيح زر الطاقة:

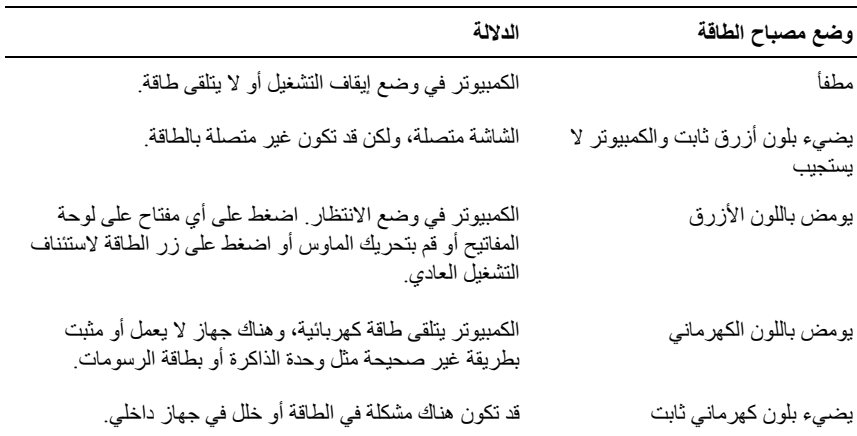

**المواصفات البيئية** (تابع)

الرطوبة النسبية (الحد الأقصى):

أثناء التشغيل من 10% إلى 90% (بدون تكاثف)

أثناء التخزين من 5% إلى 95% (بدون تكاثف)

أقصى حد للاهتزاز (باستخدام طيف الاهتزاز العشوائي الذي يحاكي بيئة المستخدم):

أثناء التشغيل GRMS 0.66 أثناء التخزين GRMS 1.3

الحد الأقصى للاصطدام (يتم قياسها ومحرك القرص الصلب في وضع التشغيل وبذبذبة نصف جيبية زمنها 2 مللي ثانية. ويتم قياسها أيضًا ومحرك القرص الصلب في وضع الارتكاز العمودي وبذبذبة نصف جيبية زمنها 2 مللي ثانية للتخزين):

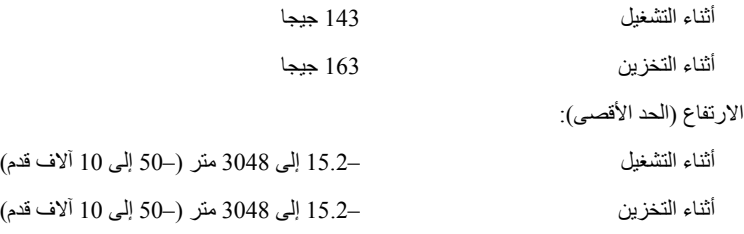

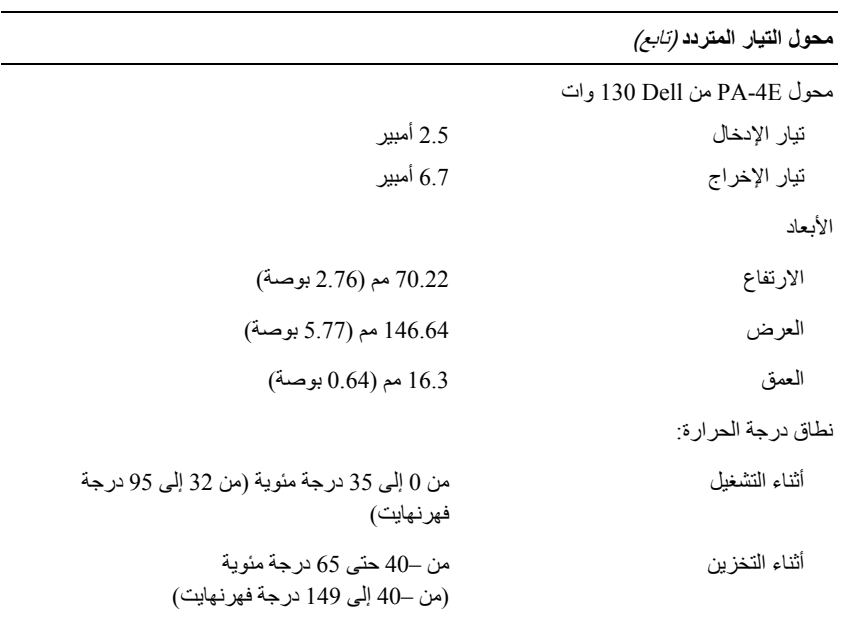

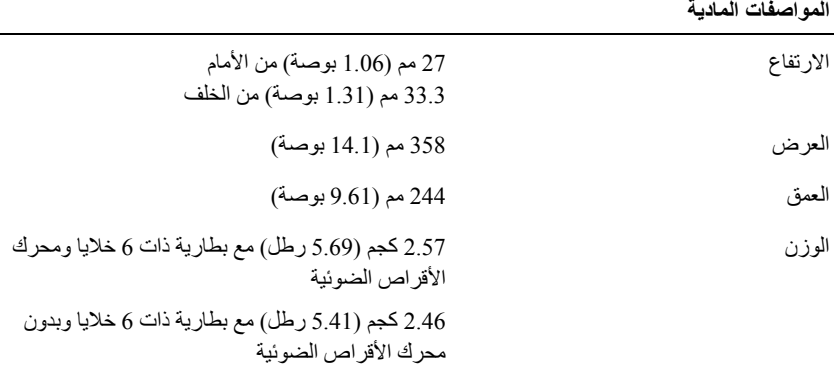

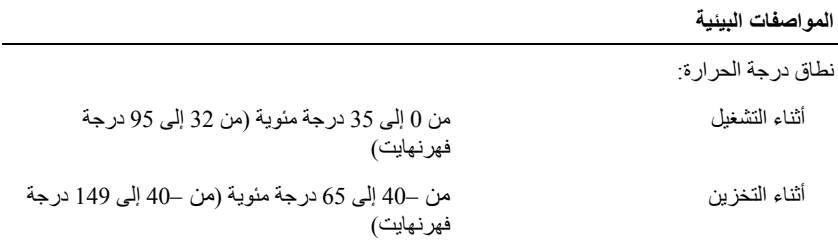

## **البطارية** (تابع)

وات/ساعة:

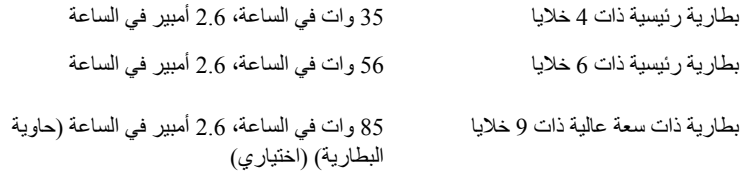

**ملاحظة:** يتفاوت زمن تشغيل البطارية وفقًا لظروف التشغيل، وقد يتناقص بصورة ملحوظة في حالات معينة يتم فيها استهلاك الطاقة بشكل كبير .

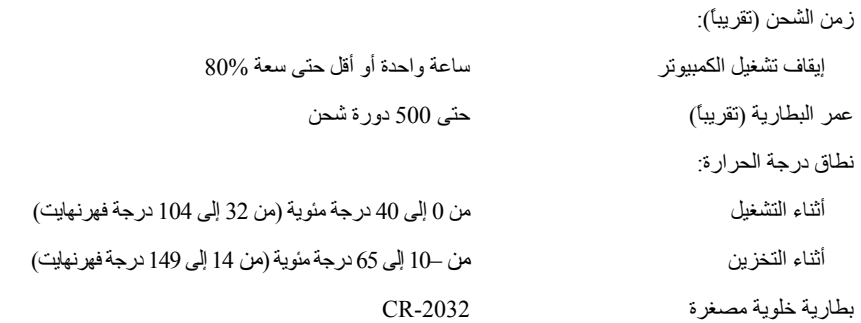

**محول التيار المتردد**

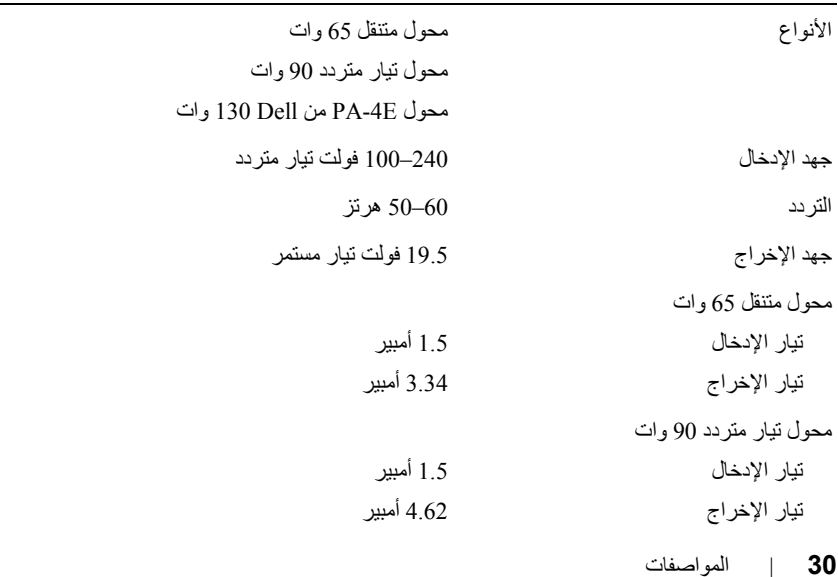

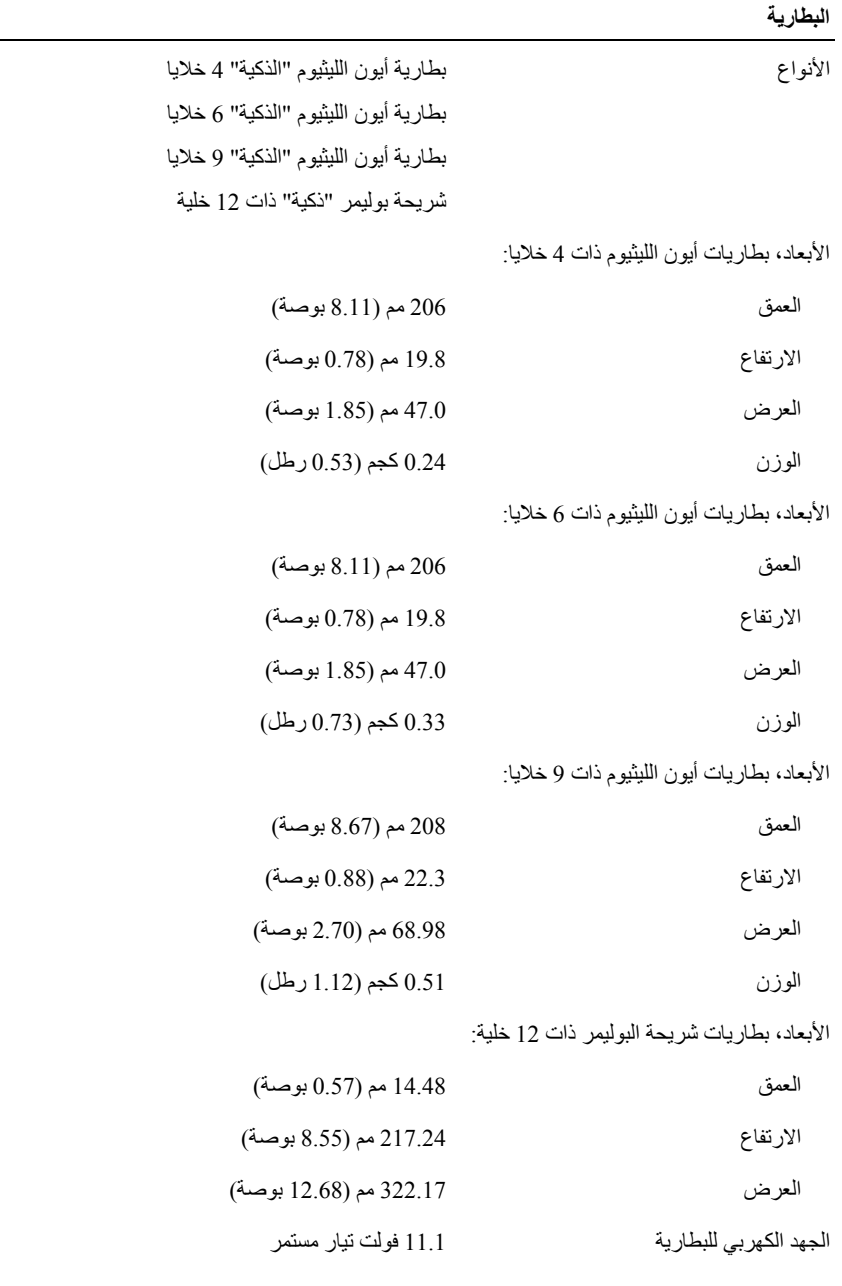

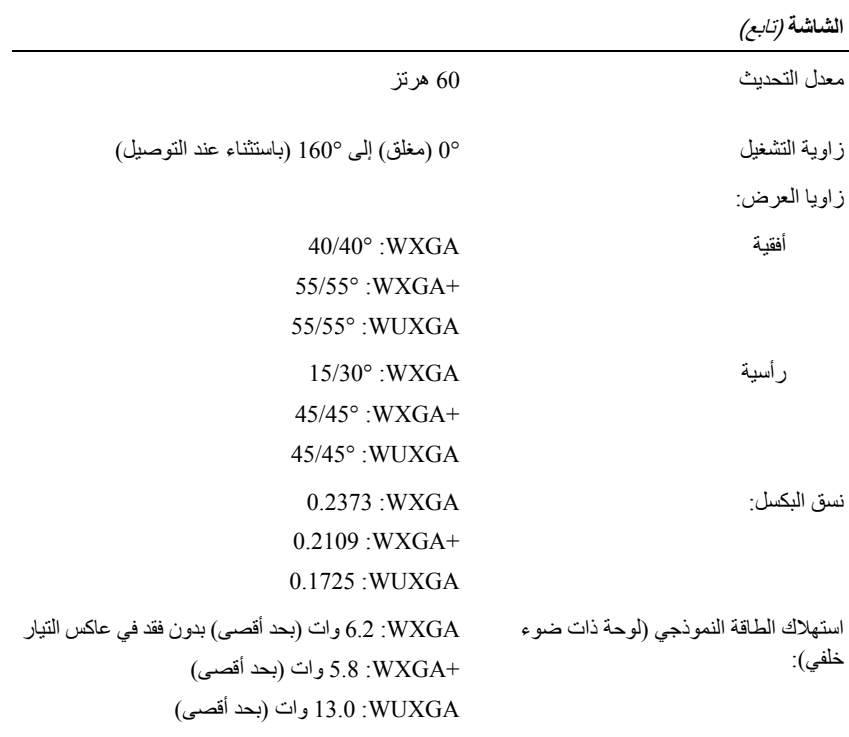

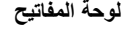

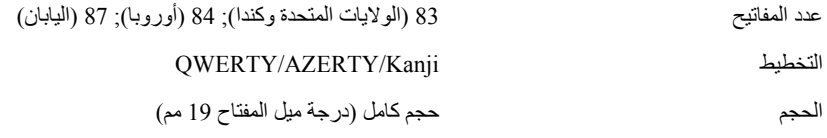

### **لوحة اللمس**

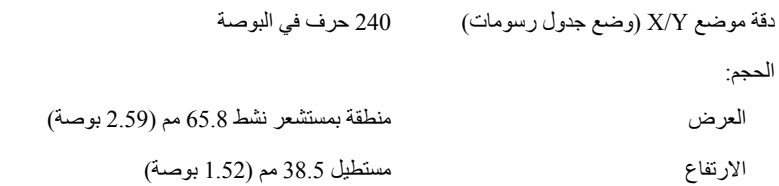

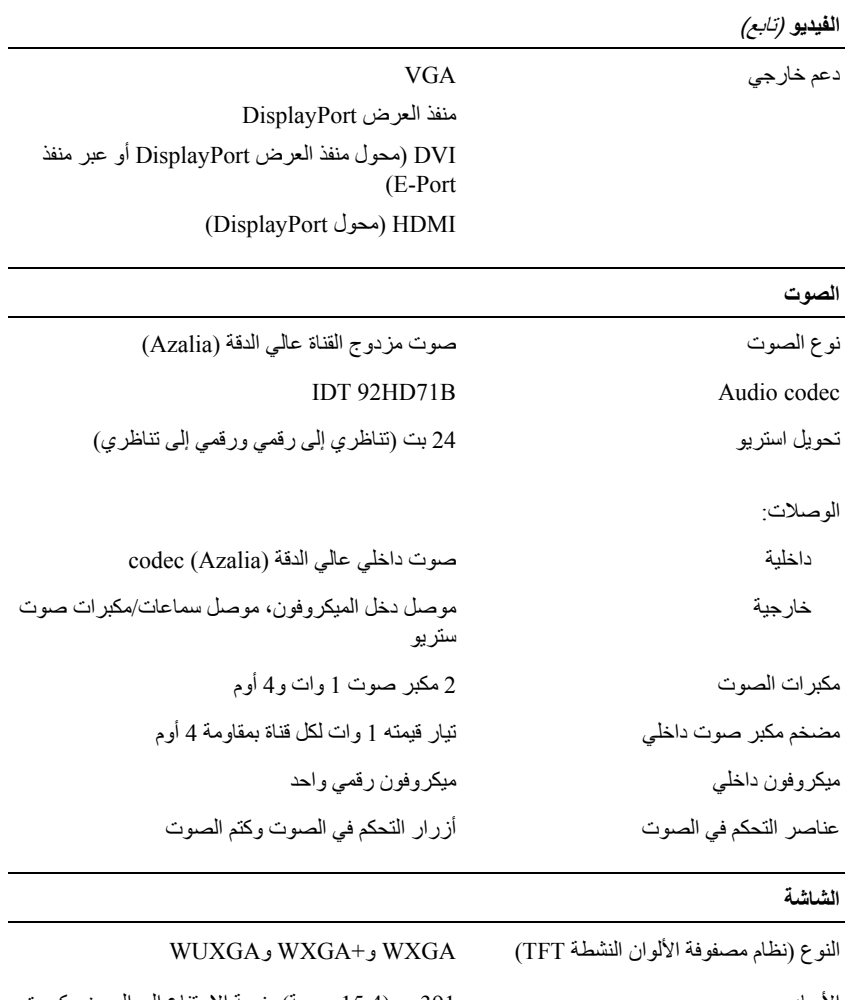

الأبعاد 391 مم (15.4 بوصة)، نسبة الارتفاع إلى العرض آبيرة (النسبة 16:10)

الحد الأقصى لدقة الوضوح:

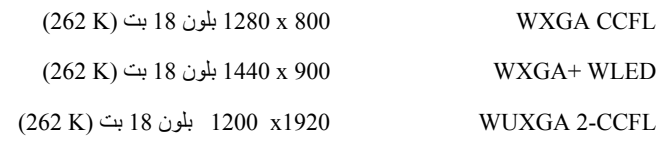

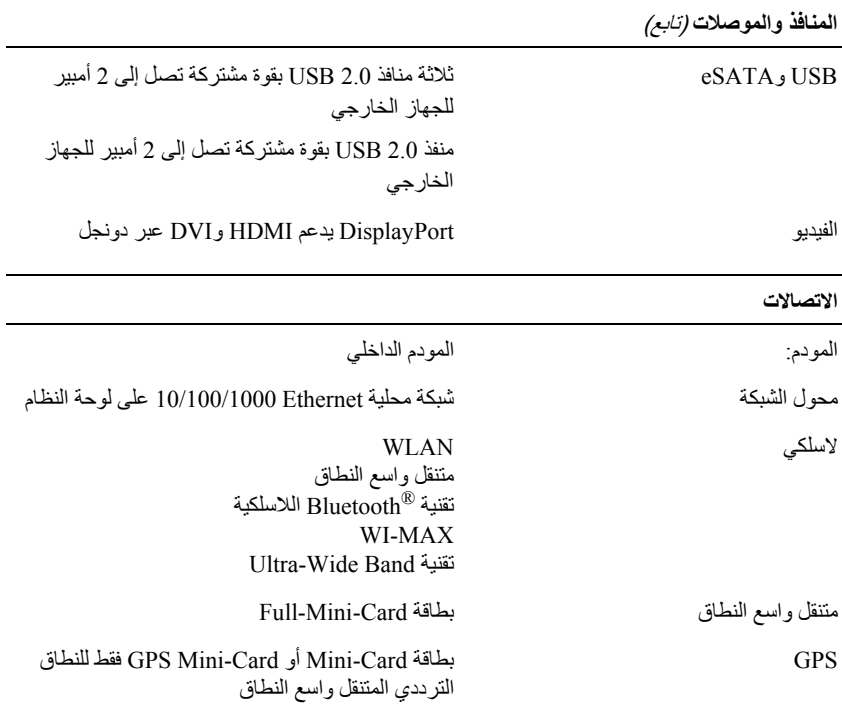

### **الفيديو**

**ملاحظة:** يحتوي آمبيوتر TMDell الخاص بك على خيارات مدمجة ومنفصلة للفيديو.

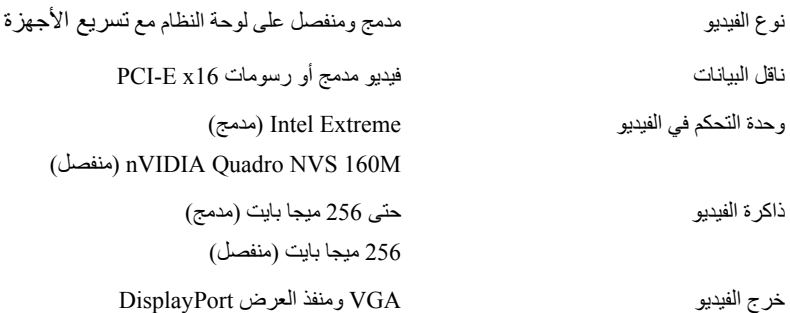

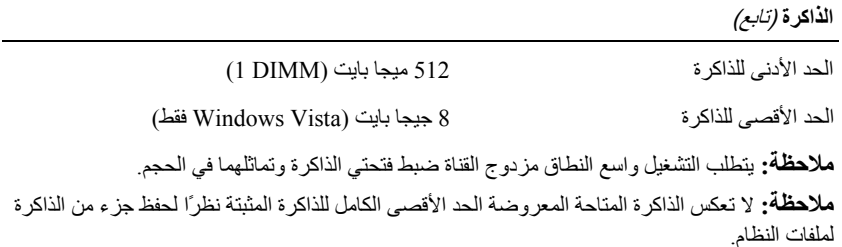

| الصو ت                             | موصل الميكروفون، وموصل سماعتي الرأس/مكبرات<br>الصوت الاستر بو                                                                           |
|------------------------------------|----------------------------------------------------------------------------------------------------|
| <b>IEEE 1394a</b>                  | موصل ذو 4 سنون                                                                                                    |
| فتحات الإدخال/الإخر اج             | يدعم قار ئ البطاقات المتعددة SD كلاً من SD و SDIO<br>و SD-HC و Mini-SD (مع محول) و MMC و +MMC<br>و Mini-MMC (مع محول)                   |
|                                    | فتحة ExpressCard لبطاقة واحدة 54 مم أو 34 مم                                                                                            |
|                                    | فتحة CardBus/PCMCIA و احدة                                                                                                    |
|                                    | قارئ البطاقة الذكية المدمج                                                                                                    |
| دعم Mini-Card (فتحات نمديد داخلية) | فتحة بطاقة Half-Mini-Card و احدة مخصصية لشبكة<br>الاتصال المحلية اللاسلكية (WLAN)                                                       |
|                                    | فتحة بطاقة Full-Mini-Card و احدة مخصصة لشبكة<br>الاتصال المحلية اللاسلكية و اسعة النطاق (WWAN،<br>نطاق ترددي متنقل واسع النطاق)         |
|                                    | فتحة بطاقة Full-Mini-Card واحدة مخصصة لشبكة<br>Bluetooth® ، تقنية لاسلكية (WPAN) ، تقنية ®Bluetooth<br>اللاسلكية أو UWB] ultra wideband |
|                                    | يمكن أيضًا استخدام فتحة بطاقة Full-Mini-Card لشبكة<br>WWAN أو WPAN لذاكرة كاش WPAN و WPAN                                               |
| علبة الوسائط                       | تدعم مكونات E-Family ووحدة E-Module                                                                                                    |
| المودم                             | منفذ RJ-11                                                                                                    |
| محو ل الشبكة                       | منفذ RJ-45                                                                                                    |

**المنافذ والموصلات**

### **PC Card بطاقة**

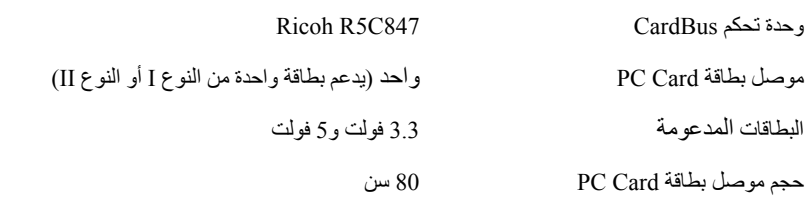

### **بطاقة ExpressCard**

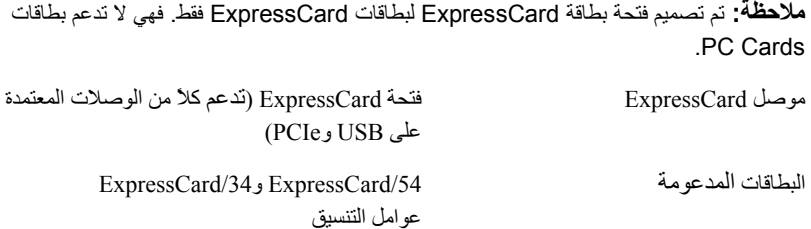

## **قارئ بطاقة الذاآرة الرقمية الآمنة (SD(**

البطاقات المدعومة

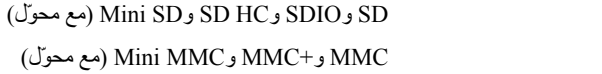

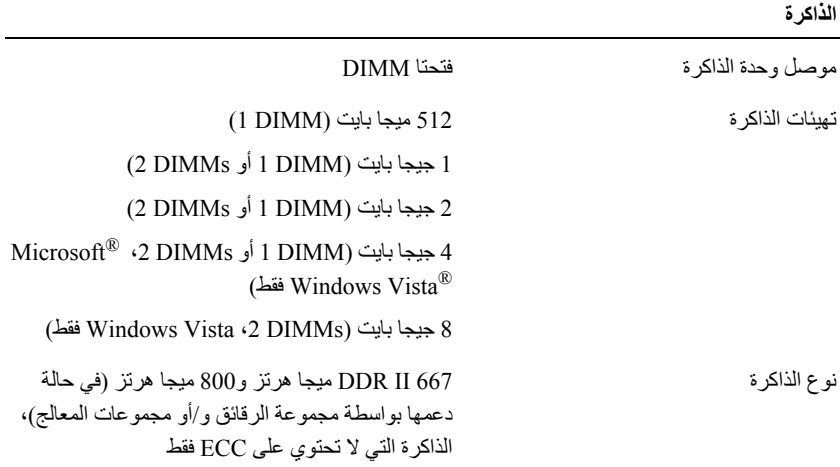

**3**

# **المواصفات**

**ملاحظة:** قد تختلف العروض تبعاً للمنطقة. للحصول على مزيد من المعلومات حول تهيئة الكمبيوتر، انقر فوق **Start**) ابدأ)I **Support and Help**) التعليمات والدعم) ثم حدد خيار عرض المعلومات الخاصة بالكمبيوتر.

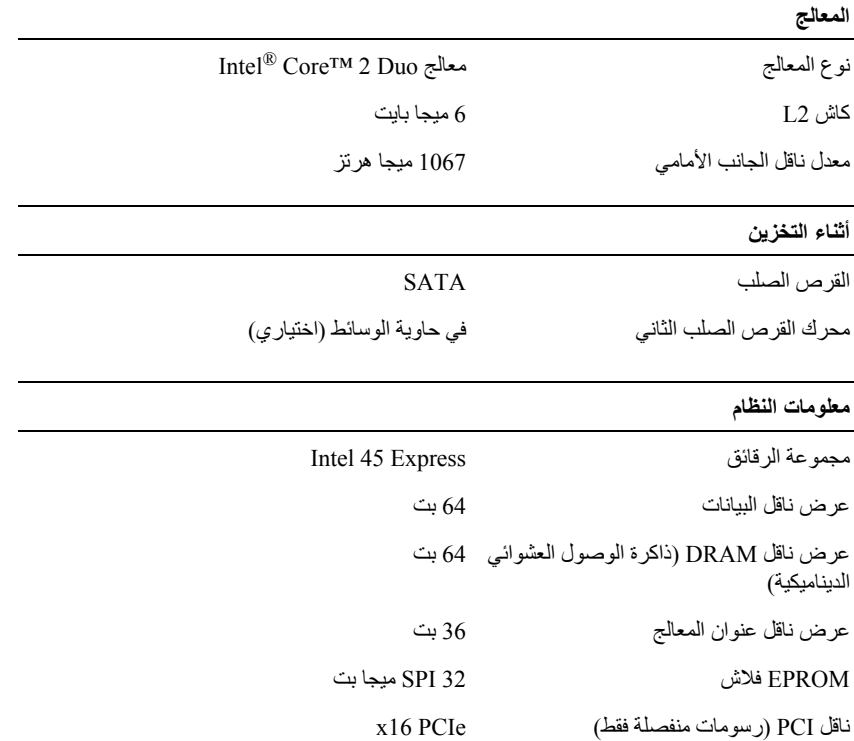

### **Microsoft Windows Vista®**

- 1 انقر فوق الزر Start (ابدأ) في نظام Windows Vista ، ثم انقر فوق Transfer files and في نظام Transfer **settings**) نقل الملفات والإعدادات)I **Transfer Easy Windows Start**) بدء النقل السهل في .(Windows
- **2** في مربع الحوار **Control Account User**) التحكم في حساب المستخدم)، انقر فوق **Continue** (متابعة).
	- **Continue a transfer in** أو) جديدة نقل عملية بدء (**Start a new transfer** فوق انقر **3 progress**) متابعة عملية النقل قيد التشغيل).
		- **4** اتبع الإرشادات التي يوفرها معالج النقل السهل لـ Windows على الشاشة.

لنسخ بيانات من الكمبيوتر القديم:

- **1** في الكمبيوتر القديم، ادخل قرص المعالج، ثم انقر فوق **Start**) ابدأ)I **Run**) تشغيل).
- **2** في الحقل **Open**) فتح) في إطار **Run**) تشغيل)، استعرض إلى مسار **fastwiz**) على الوسائط القابلة للإزالة المناسبة) ثم انقر فوق **OK**) موافق).
	- **3** من شاشة ترحيب **Wizard Transfer Settings and Files**) معالج نقل الملفات والإعدادات)، انقر فوق **Next**) التالي).
		- **4** من شاشة **?this is computer Which**) أي آمبيوتر هذا؟) انقر فوق **Computer Old** (الكمبيوتر القديم)I **Next**) التالي).
- **5** من شاشة **method transfer a Select**) تحديد أسلوب النقل)، انقر فوق أسلوب النقل الذي تفضل.
- **6** من شاشة **?transfer to want you do What**) ما الذي تريد نقله؟) حدد العناصر التي تريد نقلها ثم انقر فوق **Next**) التالي).

بعد الانتهاء من نسخ المعلومات، تظهر شاشة **Phase Collection the Completing**) استكمال مرحلة التجميع).

**7** انقر فوق **Finish**) إنهاء).

لنقل بيانات إلى الكمبيوتر الجديد:

- **1** من شاشة **computer old your to go Now**) انتقل الآن إلى جهاز الكمبيوتر القديم) التي تظهر على الكمبيوتر الجديد، انقر فوق **Next**) التالي).
- **2** من شاشة **?settings and files the are Where**) أين الملفات والإعدادات؟) حدد الأسلوب الذي تختار لنقل الإعدادات والملفات، ثم انقر فوق **Next**) التالي). اتبع الإرشادات التي تظهر على الشاشة.

يقرأ المعالج الملفات والإعدادات التي تم تجميعها ويطبقها على الكمبيوتر الجديد.

عند الانتهاء من تطبيق آل الإعدادات والملفات، تظهر الشاشة **Finished**) تم الانتهاء).

- **3** انقر فوق **Finished**) تم الانتهاء) ثم أعد تشغيل الكمبيوتر الجديد.
- **ملاحظة:** للحصول على المزيد من المعلومات حول هذا الإجراء، ابحث في موقع **com.dell.support** عن Ø *What Are The Different Methods To Transfer Files From*) بعنوان #154781 رقم المستند *My Old Computer To My New Dell Computer Using the Microsoft Windows*® *?System Operating XP*) ما هي الأساليب المختلفة لنقل الملفات من الكمبيوتر القديم إلى آمبيوتر *TM*Dell الجديد الذي يستخدم نظام التشغيل Microsoft® Windows® XP؟).

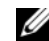

**ملاحظة:** قد لا يكون الوصول إلى مستند قاعدة معارف TMDell ً متاحًا في بعض البلدان.

لنقل بيانات إلى الكمبيوتر الجديد:

- **1** من شاشة **computer old your to go Now**) انتقل الآن إلى جهاز الكمبيوتر القديم) التي تظهر على الكمبيوتر الجديد، انقر فوق **Next**) التالي).
- **2** من شاشة **?settings and files the are Where**) أين الملفات والإعدادات؟) حدد الأسلوب الذي تختار لنقل الإعدادات والملفات، ثم انقر فوق **Next**) التالي).

يقوم المعالج بتطبيق الملفات والإعدادات التي تم جمعها على الكمبيوتر الجديد.

**3** من شاشة **Finished**) تم الانتهاء) انقر فوق **Finished**) تم الانتهاء) وقم بإعادة تشغيل الكمبيوتر الجديد.

**تشغيل معالج نقل الملفات والإعدادات بدون استخدام وسائط نظام التشغيل**

لتشغيل Wizard Transfer Settings and Files) معالج نقل الملفات والإعدادات) بدون استخدام وسائط *نظام التشغيل*، يجب أن تقوم بإنشاء قرص معالج والذي سيتيح لك إنشاء ملف صورة نسخة احتياطية للوسائط القابلة للإزالة.

لإنشاء قرص معالج، استخدم الكمبيوتر الجديد الذي يعمل بنظام التشغيل XP Windows واتبع الخطوات التالية:

- **1** افتح Wizard Transfer Settings and Files) معالج نقل الملفات والإعدادات): انقر فوق **Start** أدوات (**System Tools** I(الملحقات (**Accessories** I(البرامج آل (**All Programs** I(ابدأ( .(والإعدادات الملفات نقل معالج (**Files and Settings Transfer Wizard** I(النظام
	- **2** عند ظهور شاشة ترحيب **Wizard Transfer Settings and Files**) معالج نقل الملفات والإعدادات)، انقر فوق **Next**) التالي).
	- **3** من شاشة **?this is computer Which**) أي آمبيوتر هذا؟) انقر فوق **Computer New** (الكمبيوتر الجديد)I **Next**) التالي).
- **4** من شاشة **?CD XP Windows a have you Do**) هل لديك القرص المضغوط لنظام تشغيل **I want to create a Wizard Disk in the following drive** فوق انقر) ؟Windows XP (أريد إنشاء قرص معالج في المحرك التالي)I **Next**) التالي).
	- **5** قم بإدخال الوسائط القابلة للإزالة، على سبيل المثال قرص مضغوط قابل للكتابة، ثم انقر فوق **OK** (موافق).
	- **6** عند الانتهاء من إنشاء القرص وظهور الرسالة computer old your to go Now (انتقل الآن إلى الكمبيوتر القديم)، لا تنقر فوق **Next**) التالي).
		- **7** انتقل إلى الكمبيوتر القديم.

**تشغيل معالج نقل الملفات والإعدادات باستخدام وسائط نظام التشغيل**

**ملاحظة:** يتطلب هذا الإجراء توافر وسائط نظام التشغيل. هذه الوسائط اختيارية وقد لا يتم إرفاقها مع أجهزة آمبيوتر معينة.

لإعداد جهاز كمبيوتر جديد لنقل الملفات:

- **1** افتح Wizard Transfer Settings and Files) معالج نقل الملفات والإعدادات): انقر فوق **Start** أدوات (**System Tools** I(الملحقات (**Accessories** I(البرامج آل (**All Programs** I(ابدأ( .(والإعدادات الملفات نقل معالج (**Files and Settings Transfer Wizard** I(النظام
	- **2** عند ظهور شاشة ترحيب **Wizard Transfer Settings and Files**) معالج نقل الملفات والإعدادات)، انقر فوق **Next**) التالي).
	- **3** من شاشة **?this is computer Which**) أي آمبيوتر هذا؟) انقر فوق **Computer New** (الكمبيوتر الجديد)I **Next**) التالي).
- **4** من شاشة **?CD XP Windows a have you Do**) هل لديك القرص المضغوط لنظام تشغيل سوف (**I will use the wizard from the Windows XP CD** فوق انقر) ؟Windows XP استخدم المعالج من القرص المضغوط لنظام تشغيل XP Windows( I **Next**) التالي).
- **5** حينما تظهر شاشة **computer old your to go Now**) انتقل الآن إلى الكمبيوتر القديم)، انتقل إلى الكمبيوتر القديم أو الكمبيوتر المصدر. لا تنقر فوق **Next**) التالي) هذه المرة.
	- لنسخ بيانات من الكمبيوتر القديم:
	- **1** في الكمبيوتر القديم، قم بإدخال وسائط نظام التشغيل XP Windows.
- ،( Microsoft Windows XP في بك ًمرحبا (**Welcome to Microsoft Windows XP** شاشة على **2** انقر فوق **tasks additional Perform**) تنفيذمهام إضافية).
	- **Transfer files and** فوق انقر ،)تفعل؟ أن تريد ماذا (**What do you want to do?** من **3 settings**) نقل الملفات والإعدادات)I ثم انقر فوق **Next**) التالي).
		- **4** من شاشة **?this is computer Which**) أي آمبيوتر هذا؟) انقر فوق **Computer Old** (الكمبيوتر القديم)I **Next**) التالي).
	- **5** من شاشة **method transfer a Select**) تحديد أسلوب النقل)، انقر فوق أسلوب النقل الذي تفضل.
- **6** من شاشة **?transfer to want you do What**) ما الذي تريد نقله؟) حدد العناصر التي تريد نقلها ثم انقر فوق **Next**) التالي).

بعد الانتهاء من نسخ المعلومات، تظهر شاشة **Phase Collection the Completing**) استكمال مرحلة التجميع).

**7** انقر فوق **Finish**) إنهاء).

- **4** في إطار **Internet the to Connect**) الاتصال بالإنترنت) انقر فوق **(PPPoE (Broadband** (النطاق الترددي العريض (PPPoE ((أو **up-Dial**) اتصال عن طريق الهاتف) وفقًا لطريقة الاتصال التي تريد:
	- اختر **Broadband**) النطاق الترددي العريض) إذا آنت ستستخدم DSL أو مودم القمر الصناعي، أو مودم آابل التلفزيون أو اتصال تقنية Bluetooth اللاسلكية.
- اختر **up-Dial**) اتصال عن طريق الهاتف) إذا أردت استخدام مودم الاتصال الهاتفي أو ISDN.
	- **ملاحظة:** إذا لم تعرف أي نوع اتصال تُحدد، فانقر فوق **choose me Help**) ساعدني على الاختيار) أو Ø اتصل بمزود خدمة الإنترنت لديك.
- **5** اتبع الإرشادات التي تظهر على الشاشة واستخدم المعلومات المقدمة من مزود خدمة الإنترنت لاستكمال الإعداد.

# **نقل المعلومات إلى آمبيوتر جديد**

### **Microsoft التشغيل نظام R Windows® XP**

يوفر نظام التشغيل XP Windows ميزة Wizard Transfer Settings and Files) معالج نقل الملفات والإعدادات) لنقل البيانات من الكمبيوتر المصدر إلى كمبيوتر جديد.

يمكنك نقل البيانات إلى جهاز الكمبيوتر الجديد عبر شبكة أو اتصال تسلسلي أو يمكنك تخزين البيانات على وسائط قابلة للإزالة، مثل قرص مضغوط قابل للكتابة، لنقلها إلى الكمبيوتر الجديد.

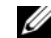

**ملاحظة:** يمكنك نقل المعلومات من جهاز آمبيوتر قديم إلى جهاز جديد من خلال توصيل آابل تسلسلي مباشرة بمنافذ الإدخال/الإخراج (I/O) الموجودة في كلا الجهازين. للحصول على الإرشادات الخاصة بإعداد اتصال كابل مباشر بين جهازي آمبيوتر، انظر قاعدة معارف Microsoft المقال رقم #305621 بعنوان *Up Set to How* إعداد آيفية (*a Direct Cable Connection Between Two Computers in Windows XP* اتصال كابل مباشر بين جهازي كمبيوتر في نظام التشغيل Windows XP). قد لا تكون هذه المعلومات متوافرة في بعض البلدان.

لنقل المعلومات إلى كمبيوتر جديد، يجب تشغيل Files and Settings Transfer Wizard (معالج نقل الملفات والإعدادات).

### **Microsoft التشغيل نظام R Windows® XP**

- **1** قم بحفظ وإغلاق أية ملفات مفتوحة، وإنهاء أي برامج مفتوحة.
- الاتصال (**Connect to the Internet** I**Internet Explorer** I(ابدأ (**Start** فوق انقر **2** بالإنترنت).
	- **3** في الإطار التالي، انقر فوق الخيار المناسب:
- إذا لم يكن لديك مزود خدمة الإنترنت، انقر فوق **service Internet of list a from Choose (ISPs (providers**) الاختيار من قائمة مزودي خدمة الإنترنت (ISP((.
- إذا حصلت بالفعل على معلومات الإعداد من مزود خدمة الإنترنت الخاص بك، لكن لم تحصل على قرص مضغوط للإعداد، انقر فوق **connection my up manuallySet**) إعداد الاتصال يدويًا).
- إذا آان لديك قرص مضغوط للإعداد، انقر فوق **ISP an from got I CD the Use**) استخدم القرص المضغوط الذي حصلت عليه من مزود خدمة الإنترنت).
	- **4** انقر فوق **Next**) التالي).

إذا قمت بتحديد **manually connection my up Set**) إعداد الاتصال يدويًا) في الخطوة 3 ، فتابع إلى الخطوة .5 وإلا، فاتبع الإرشادات التي تظهر على الشاشة لاستكمال الإعداد.

- **ملاحظة:** إذا لم تعرف أي نوع اتصال تُحدد، فاتصل بمزود خدمة الإنترنت الخاص بك. W
- تريد آيف (**How do you want to connect to the Internet?** من المناسب الخيار فوق انقر **5** الاتصال بالإنترنت)، ثم انقر فوق **Next**) التالي).
	- **6** استخدم معلومات الإعداد المقدمة من مزود خدمة الإنترنت لاستكمال الإعداد.

### **Microsoft Windows Vista®**

- **1** قم بحفظ وإغلاق أية ملفات مفتوحة، وإنهاء أي برامج مفتوحة.
- **2** انقر فوق زر Start) ابدأ) في نظام التشغيل Vista Windows I **Panel Control** (لوحة التحكم)
- **Connect to the Internet** فوق انقر ،)والإنترنت الشبكة (**Network and Internet** من **3** (الاتصال بالانترنت).

## **الاتصال بالإنترنت**

**ملاحظة:** يختلف مزودو خدمات الإنترنت والعروض التي يقدمونها وفقًا للدولة. للاتصال بالإنترنت، أنت بحاجة إلى اتصال مودم أو شبكة ومزود خدمة إنترنت (ISP(. إذا آنت تستخدم اتصالاً ه*اتفياً*، فقم بتوصيل خط هاتف في موصل المودم الموجود بالكمبيوتر وبموصل الهاتف على الحائط قبل إعداد اتصال الإنترنت. *إذا كنت تستخدم اتصال DSL أو اتصال كابل/مودم القمر الصناعي*، فاتصل بمزود خدمة الإنترنت أو مقدم خدمة الهاتف المحمول للحصول على إرشادات الإعداد.

#### **إعداد اتصال الإنترنت**

لإعداد اتصال بالإنترنت باستخدام اختصار سطح المكتب الذي يوفره مزود خدمة الإنترنت الخاص بك:

- **1** قم بحفظ وإغلاق أية ملفات مفتوحة، وإنهاء أي برامج مفتوحة.
- R **2** انقر نقراً مزدوجاً فوق رمز مزود خدمة الإنترنت الموجود على سطح مكتب Microsoft Windows® .
	- **3** اتبع الإرشادات التي تظهر على الشاشة لاستكمال الإعداد.

إن لم يكن لديك رمز مزود خدمة الإنترنت على سطح المكتب أو إذا أردت إعداد اتصال إنترنت من خلال مزود خدمة إنترنت آخر، قم بإجراء الخطوات الموجودة في القسم المناسب أدناه.

**ملاحظة:** إذا لم تستطع الاتصال بالإنترنت، انظر دليل *Technology Dell*. إذا لم تتمكن من الاتصال بالإنترنت بينما نجحت في الاتصال مسبقًا، فقد يكون هناك انقطاع من مزود خدمة الإنترنت. اتصل بمزود خدمة الإنترنت الخاص بك للتحقق من حالة الخدمة، أو حاول الاتصال مرة أخرى في وقت لاحق.

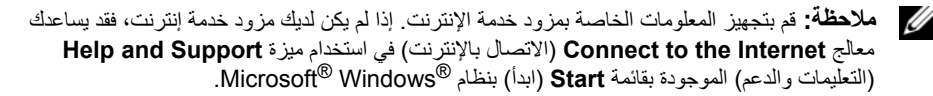

**5** قم بفتح شاشة الكمبيوتر واضغط على زر الطاقة لتشغيل الكمبيوتر.

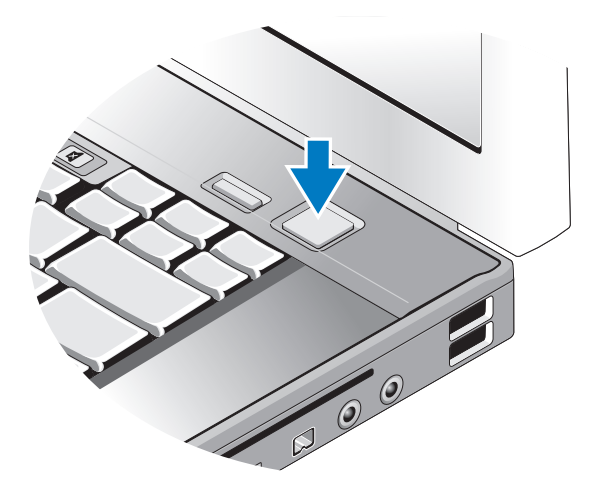

**ملاحظة:** يوصى بتشغيل وإيقاف تشغيل الكمبيوتر الخاص بك مرة واحدة على الأقل قبل تثبيت أي بطاقات أو توصيل الكمبيوتر بجهاز توصيل أو أي جهاز خارجي، مثل الطابعة.

**6** الاتصال بالإنترنت. انظر "الاتصال بالإنترنت" في صفحة 16 للحصول على المزيد من المعلومات.

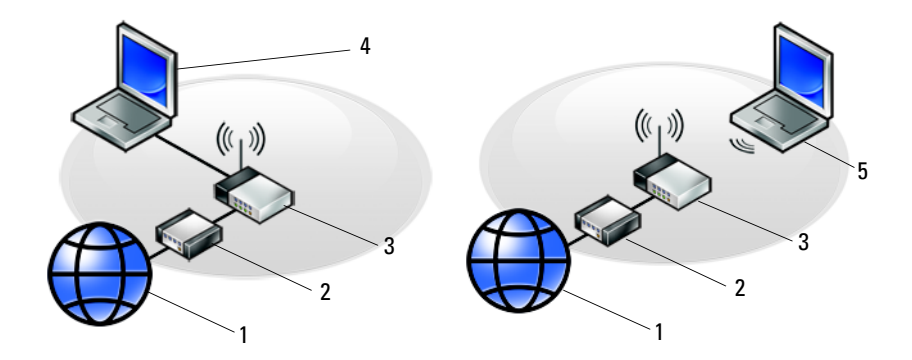

- 
- 
- 5 آمبيوتر محمول مزود بوصلة لاسلكية
- 1 خدمة الإنترنت 2 آابل أو مودم DSL
- 3 جهاز توجيه لاسلكي 4 آمبيوتر محمول مزود بوصلة سلكية

**2** توصيل آابل الشبكة.

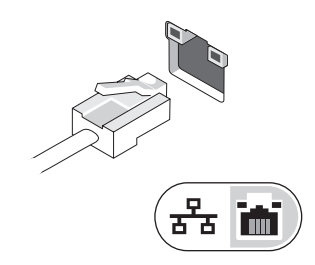

**3** توصيل أجهزة USB، مثل ماوس أو لوحة مفاتيح.

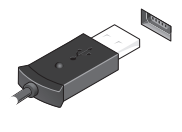

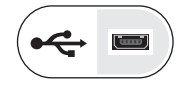

**4** توصيل أجهزة 1394 IEEE، مثل مشغل DVD.

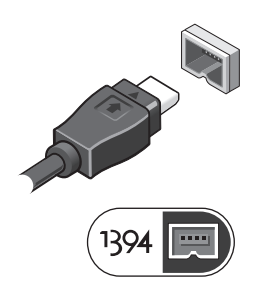

**2**

# **إعداد الكمبيوتر**

# **الإعداد السريع**

- ﴾﴾﴾ تنبيه: قبل الشروع في أي إجراء من الإجراءات الموضحة في هذا القسم، اتبع إرشادات الأمان التي تم شحنها **مع الكمبيوتر الخاص بك.**
- \أكر تنبيه: يعمل محول التيار المتردد مع مآخذ التيار الكهربي في جميع أنحاء العالم. إلا أن موصلات الطاقة ووحدات مشترك الكهرباء تختلف من بلد إلى أخرى. ويؤدى استخدام كابل غير متوافق أو توصيل الكابل بشكل غير سليم **في وحدة مشترك الكهرباء أو المأخذ الكهربائي إلى نشوب حريق أو إتلاف المعدات.**
	- **إشعار:** عندما تقوم بفصل آابل محوّل التيار المتردد من الكمبيوتر، قم بإمساك الموّصل، وليس الكابل نفسه، واسحب بإحكام ولكن برفق لتجنب إتلاف الكابل. وعندما تقوم بلف كابل محوّل التيار المتردد، فتأكد من أنك تتبع زاوية الموّصل الموجود على محوّل التيار المتردد لتجنب إتلاف الكابل.
		- **ملاحظة:** قد لا يتم شحن بعض الأجهزة لو لم تقم بطلبها.
		- **1** قم بتوصيل محول التيار المتردد بموصل محول التيار المتردد على الكمبيوتر وبالمأخذ الكهربائي.

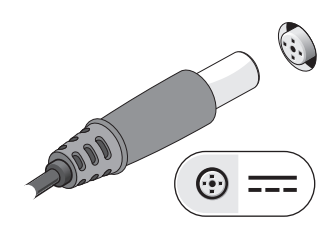

# **المفتاح اللاسلكي ومحدد موقع شبكة TMCatcher Fi-Wi™ Dell**

- رمز المفتاح اللاسلكي
- رمز محدد موقع شبكة Dell Wi-Fi Catcher

استخدم المفتاح اللاسلكي لتمكين أو تعطيل أجهزة الشبكة اللاسلكية ومحدد موقع شبكة Catcher Fi-Wi لتعيين موقع الشبكات. لمزيدٍ من المعلومات حول المفتاح اللاسلكي ومحدد موقع شبكة Wi-Fi Catcher، انظر *دليل Technology Dell* في الكمبيوتر الخاص بك أو على موقع **com.dell.support**. للحصول على معلومات حول الاتصال بالإنترنت، انظر "الاتصال بالإنترنت" في صفحة .16

**إزالة البطارية**

- **تنبيه: قبل الشروع في أي إجراء من الإجراءات الموضحة في هذا القسم، اتبع إرشادات الأمان الواردة مع الكمبيوتر.**
- \مر تنبيه: قبل إزالة أو استبدال البطارية، قم بإيقاف تشغيل الكمبيوتر. ثم افصل محول التيار المتردد من المأخذ **الكهربي ومن الكمبيوتر، وقم بفصل المودم من موصل الحائط ومن الكمبيوتر، ثم قم بإزالة أية آابلات خارجية أخرى من الكمبيوتر.**
- \أكم تنبيه: قد يؤدي استخدام بطارية غير متوافقة إلى زيادة خطر نشوب حريق أو حدوث انفجار. لا تستبدل البطارية **إلا ببطارية أخرى متوافقة قمت بشرائها من Dell. تم تصميم البطارية لتعمل مع آمبيوتر TMDell. ولا تستخدم بطارية من أجهزة آمبيوتر أخرى غير جهازك.**

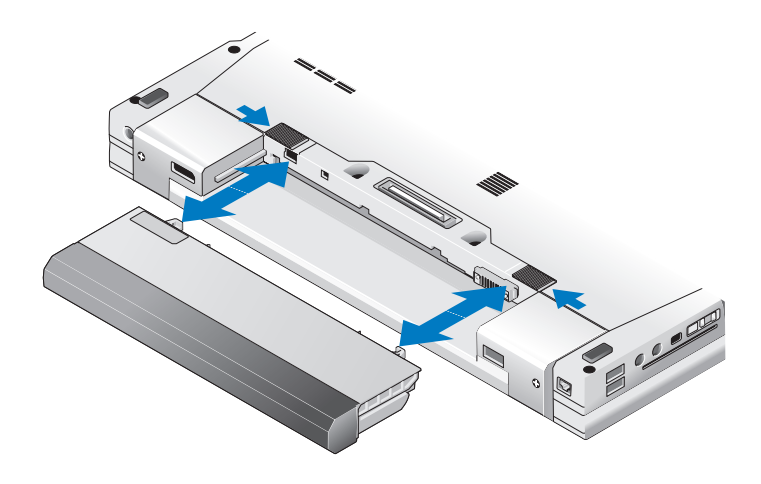

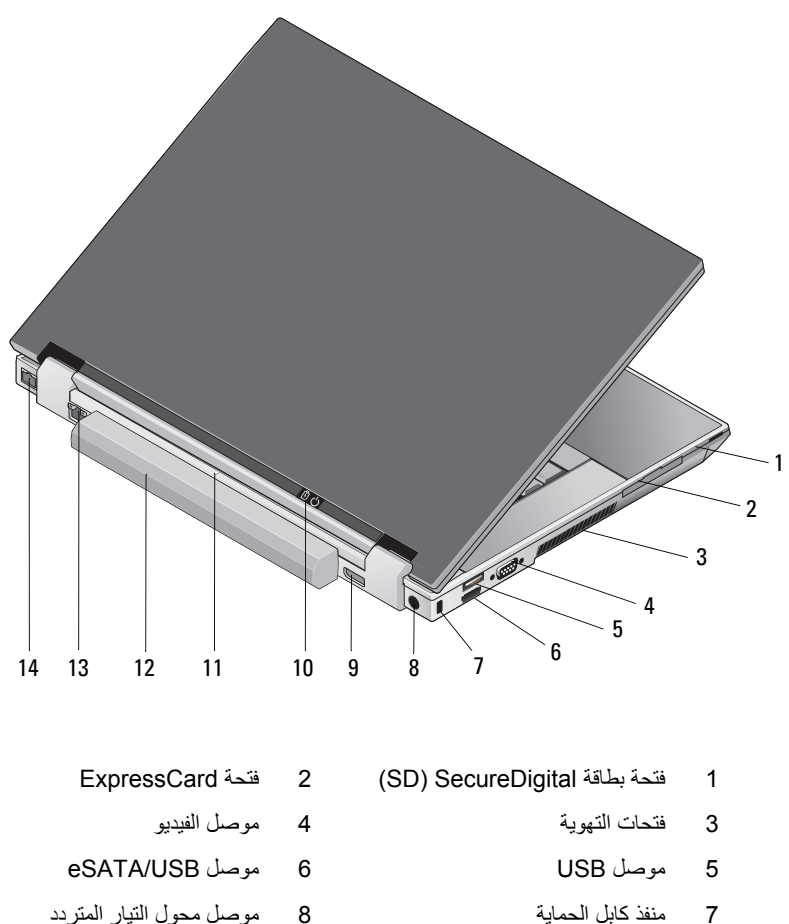

- 
- 11 علامة محاذاة التوصيل 12 البطارية
- 13 موصل الشبكة (-45RJ (14 موصل المودم (-11RJ(
- 
- 9 منفذ العرض 10 مصباح الطاقة/مصباح البطارية
	-
	-

^<br>^ تنبيه: تجنب سد فتحات التبريد أو دفع الأجسام داخلها أو ترك الغبار يتراكم داخلها. وتجنب تخزين كمبيوتر Dell الخاص بك في بيئة ذات تدفق هواء منخفض - مثل حقيبة مغلقة - أثناء تشغيله. قد تؤدي إعاقة تدفق **الهواء إلى إتلاف الكمبيوتر أو نشوب حريق. يقوم الكمبيوتر بتشغيل المروحة عندما ترتفع درجة حرارته. الضوضاء الصادرة عن المروحة عادية ولا تشير إلى وجود مشكلة في المروحة أو في الكمبيوتر.**

- 1 الكاميرا والميكروفون (اختياري) 2 قفل الشاشة
	-
	-
- 7 زر ControlPoint Dell) DCP (8 زر الطاقة
	-
- 11 فتحة البطاقة الذآية 12 موصل a1394 IEEE
	- 13 المفتاح اللاسلكي وزر محدد موقع شبكة 14 مكبر الصوت Dell™ Wi-Fi Catcher™
	- 15 قارئ البصمات (اختياري) 16 حاوية الوسائط
		- -
		- 21 أزرار مفتاح التوجيه/أزرار لوحة اللمس 22 لوحة اللمس
			-
			- 25 مستشعر الضوء المحيط
- 
- 3 الشاشة 4 مصابيح حالة لوحة المفاتيح
- 5 لوحة المفاتيح 6 أزرار التحكم في مستوى الصوت
	-
- 9 موصلات USB ) 2 (10 موصلات الصوت (خرج الخط) و الميكروفون (دخل الخط)
	- -
		-
- 17 فتحة Card PC 18 قارئ البطاقة الذآية بدون أطراف تلامس
	- 19 مفتاح التوجيه 20 تحرير قفل الشاشة
		-
	- 23 مكبر الصوت 24 مصابيح حالة الجهاز

**حول جهاز الكمبيوتر**

**ملاحظة:** لمزيد من المعلومات حول ميزات جهاز الكمبيوتر الخاص بك، انظر دليل *Technology™ Dell* في الكمبيوتر الخاص بك أو على موقع **com.dell.support**.

**منظر أمامي**

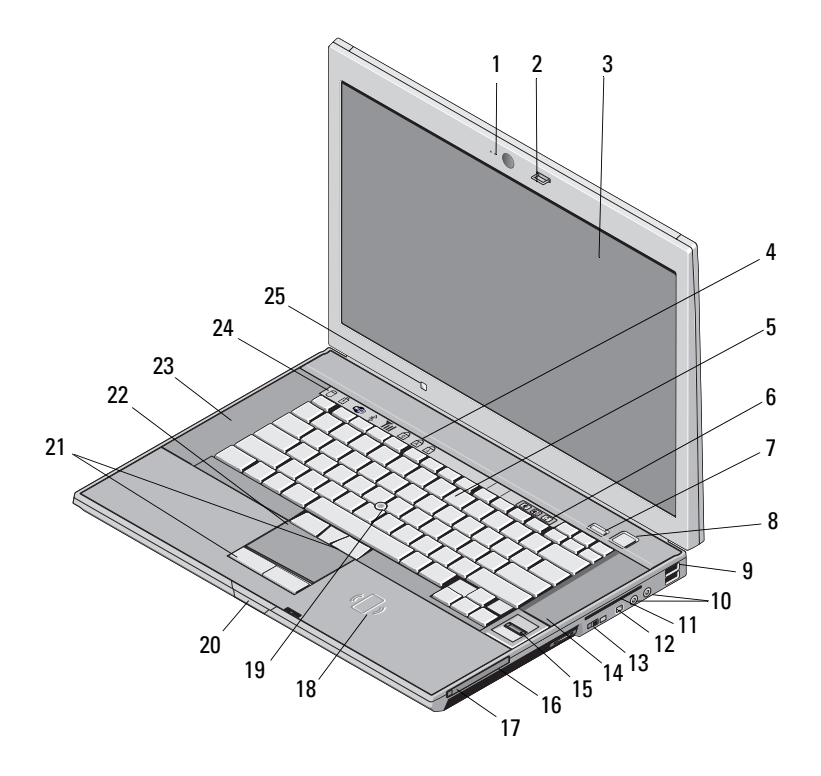

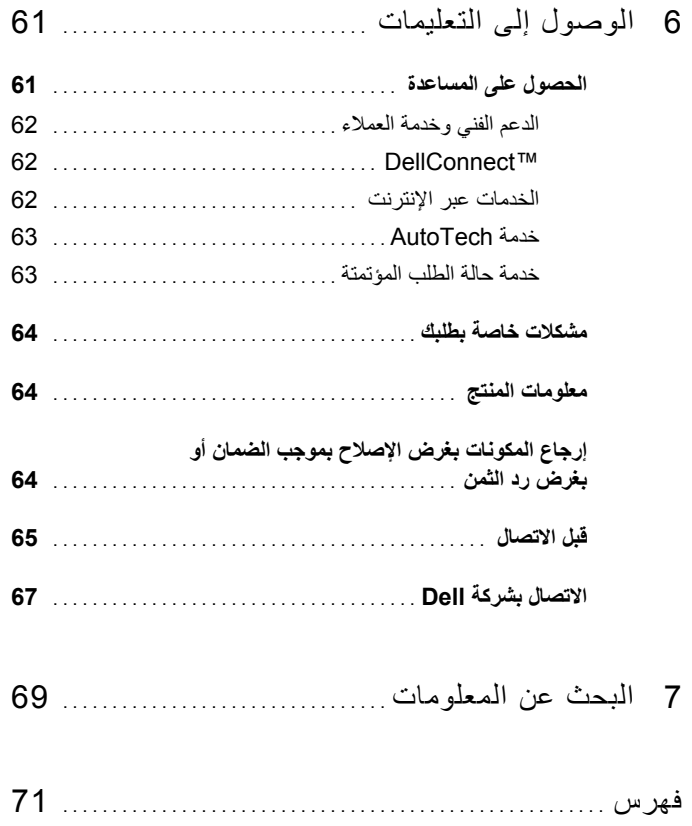

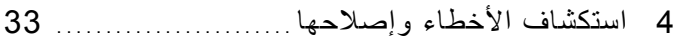

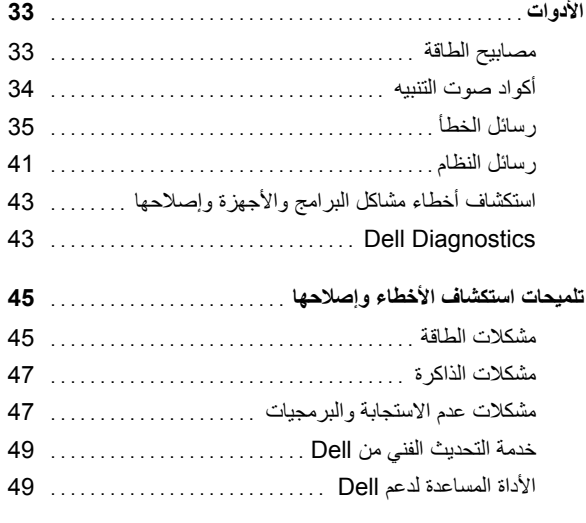

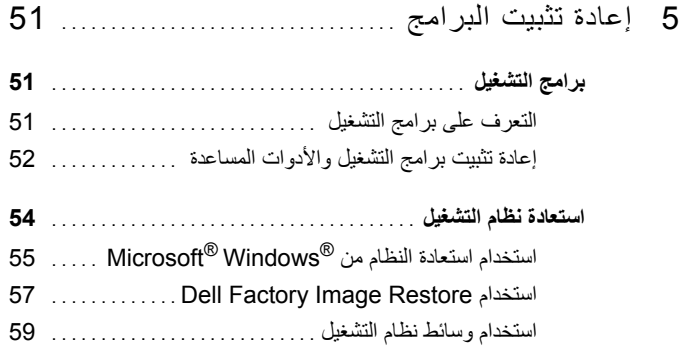

# **المحتويات**

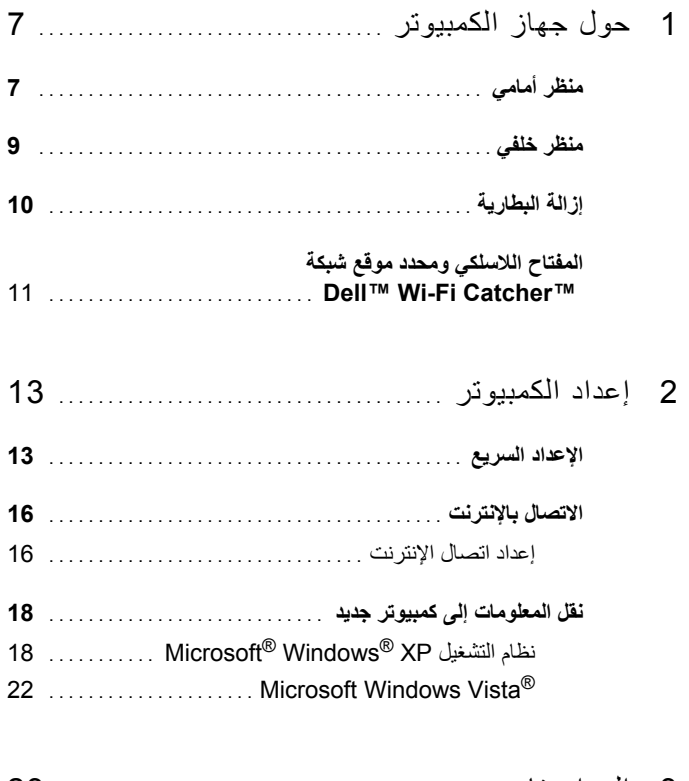

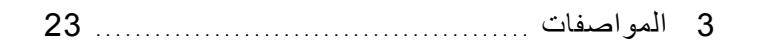
**الملاحظات والإشعارات والتنبيهات**

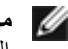

**ملاحظة:** تشير الملاحظة إلى المعلومات الهامة التي تساعدك في الحصول على أقصى استفادة من جهاز الكمبيوتر لديك.

**إشعار:** يشير الإشعار إلى احتمال حدوث تلف في الأجهزة أو فقد بيانات، ويعلمك بكيفية تفادي المشكلة.

**تنبيه: يشير التنبيه إلى احتمال حدوث ضرر بالممتلكات أو إصابة شخصية أو وفاة.**

إذا قمت بشراء كمبيوتر Dell™ n Series، فلن تسري أي مراجع في هذا المستند تخص أنظمة التشغيل Microsoft<sup>®</sup> Windows<sup>®</sup>

## **إشعار منتج Macrovision**

يتضمن هذا المنتج تقنية حماية حقوق التأليف والنشر التي تخضع لحماية حق المطالبة بموجب بعض براءات الاختراع الأمريكية وحقوق الملكية الفكرية الأخرى التي تملكها شرآة Corporation Macrovision ومالكي الحقوق الآخرين. يحذر استخدام تقنية حماية حقوق التأليف والنشر هذه إلا بموجب تصريح من شرآة Macrovision Corporation، كما أنها مصممة خصيصاً للاستخدام المنزلي واستخدامات العرض المحدود الأخرى ما لم تصرح شركة Macrovision Corporation بغير ذلك. يحظر إجراء الهندسة العكسية أو التفكيك.

> **المعلومات الواردة في هذه الوثيقة عرضة للتغيير دون إشعار. © 2008 .Inc Dell آافة الحقوق محفوظة.**

يُمنع منعاً باتاً إجراء أية عملية نسخ بأي شكل من الأشكال دون الحصول على إذن خطي من شركة Dell Inc.

قد يتم استخدام علامات تجارية وأسماء تجارية أخرى في هذه الوثيقة للإشارة إلى إما الكيانات المالكة لهذه العلامات والأسماء أو إلى منتجاتها. تتنصل شريكة .Dell Inc من أية حقوق ملكية خاصية بعلامات وأسماء تجارية غير تلك المملوكة لها.

**PP30L موديل**

**أبريل 2008 رقم القطعة C981P مراجعة 00A**

العلامات التجارية المستخدمة في هذا النص: *Dell* <sup>و</sup>*Latitude* و*Catcher Fi-Wi* و*MediaDirect Dell* و*DellConnect* وشعار DELL هي علامات تجارية تابعة لشركة .Dell Inc ، و Bluetooth هي علامة تجارية مسجلة مملوكة لشركة .Bluetooth SIG, Inc وتستخدمها Dell بموجب ترخيص، وIntel هي علامة تجارية مسجلة وCore هي علامة تجارية لشركة Intel Corporation في الولايات المتحدة ودول أخرى؛ و*Disc ray-Blu* هي علامة تجارية لشرآة Association Disc ray-Blu؛ و*Microsoft* و*Windows* و*Vista Windows* وشعار زر Start) ابدأ) في نظام التشغيل *Vista Windows* هي إما علامات تجارية أو علامات تجارية مسجلة لشركة Microsoft Corporation في الولايات المتحدة و/أو الدول الأخرى.

## Dell™ Latitude™ E6500 الدليل المرجعي السريع وإرشادات الإعداد

**يقدم هذا الدليل نظرة عامة على الميزات والمواصفات والإعداد السريع والبرامج ومعلومات استكشاف الأخطاء وإصلاحها في جهاز الكمبيوتر الخاص بك. للحصول على مزيد من المعلومات حول نظام التشغيل والأجهزة والتقنيات لديك، انظر دليل** *Technology Dell* **على موقع . com.dell.support**